# **zPCR Familiarization Exercise**

# **zPCR**

Processor Capacity Reference for IBM Z and IBM LinuxONE

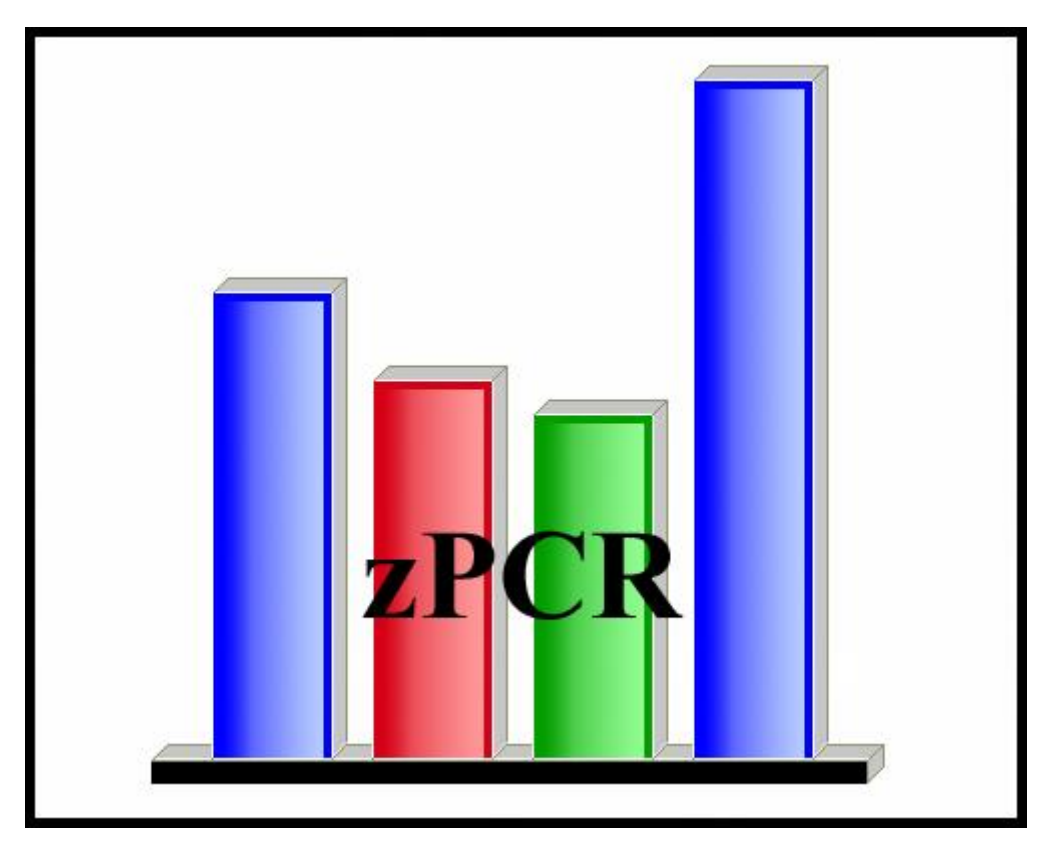

© IBM Corporation – 2003-2017

zPCR Version 9.1a v91a zPCR familiarization Exercise (Mechanics Lab) JF2017d09.docx August 30, 2017

# *zPCR Capacity Sizing Exercise*

# *Objective*

You will use **zPCR** (in *Advanced Mode*) to define a customer's current LPAR configuration and then project the capacity expectation for an upgrade to newer technology. The capacity results will then be used to determine if the upgrade model is adequate to support all of the work, and to determine if the amount of CP resource available to each partition is adequate to support that partition's workload with the anticipated growth applied.

## *Problem*

XYZ Corporation currently has a **zEC12** (**2827-707**) installed, which based on their last **zPCR** study, as having **8,937 MIPS** of usable capacity. The 2827-707 is currently averaging **100% busy** during peak processing periods. The workload environment includes 8 logical partitions, all running on General Purpose CPs as shown in the table below.

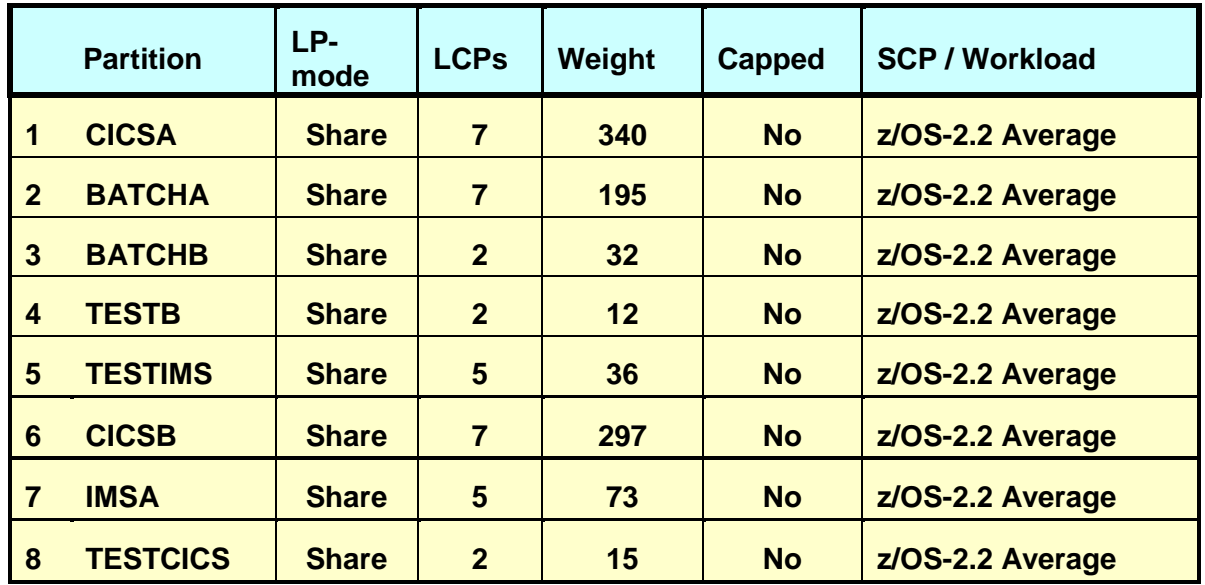

A plan is being developed to **replace the current zEC12 with a newer technology IBM z14 processor**. The specific model chosen must provide at least **35% additional capacity**, or **12,065 MIPS** (i.e., **8,937 MIPS x 1.35**). The current configuration is to be moved to the new processor with the partitions and their workloads continuing as today. The customer has turned on **CPU MF** counters and has collected **SMF 113** data. They ran **CP3KEXTR** to create an EDF file for the CICSA partition containing data from 2/03. The data spans from 8:00 AM through 12:00 PM using 15 minute intervals.

The customer would also like to assess a potential z14 replacement that has slower CPs.

In addition the customer is looking at moving some work to an IFL running **Linux on IBM Z** and also adding 2 zIIPs in support of z/OS work. They are considering activating SMT on the z14 for both the IFL and zIIP LCPs.

## *Task Overview*

Here are the 7 primary tasks that comprise this **zPCR** familiarization exercise, addressing the planned changes described above.

\*\*\* The actual Lab starts on the next page \*\*\*

**Note that zPCR version 9.1 or later is required for this exercise**

- **Task-1**: Initialize zPCR in Advanced-Mode.
- **Task-2**: Load the **EDF** which contains the latest RMF/SMF data including SMF 113 data for the  $1<sup>st</sup>$  partition.
- **Task-3:** Rename the LPAR configuration.
- **Task-4**: Save the study.
- **Task-5**: Find an appropriate **z14/700** model upgrade.
- **Task-6**: Model the intended **z14/700** processor.
- **Task-7:** Review capacity results and save the study.

#### **Additional Analysis To Try**

- **Task-8**: Model a **z14/600** as an alternative and save the study.
- **Task-9**: Add IFL and zIIP CPs to z14 Host and Configure Partitions to Exploit. Add an IFL partition to the **z14/700** running **Linux guests under z/VM** and activate SMT. Associate a zIIP LCPs with the **CICSA** partition and activate SMT. Save the study.

Notes:

When instructed to **Return**, the **interpola** icon should be used.

The **Double Return in the State of the Union may be used to close multiple open windows,** returning directly to the *Advanced-Mode Control Panel* window.

This exercise has been validated with zPCR v9.1, made available 07/17/2017.

#### Task-1: **Initialize zPCR**

In this task you will set up **zPCR** for this exercise.

Note: **zPCR**'s default *Reference-CPU* setting is the **2094-701 rated at 1.00**. In order to have capacity results represented with typical MIPS values, we need to set the *Reference-CPU* to the **2094-701 rated at 593 MIPS**.

#### **Analysis Steps**

1. Start **zPCR**. After the *Logo* window stages, you will be viewing the *Function Selection* window, on the *Multi-Image Capacity* tab.

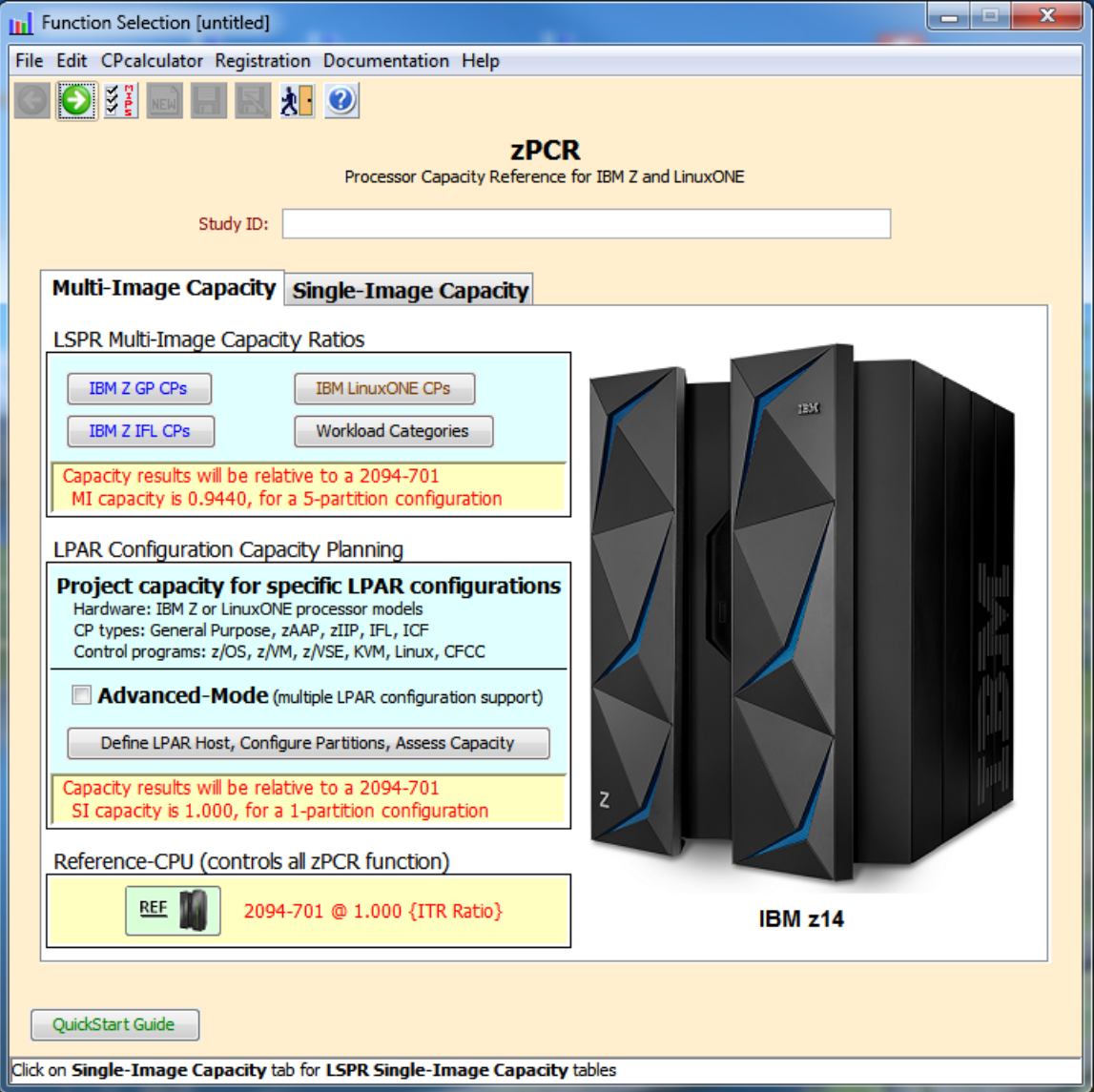

#### **Function Selection Window**

- 2. Select the *Advanced-Mode* check box if it is not already checked
- 3. Click the **Enter Advanced-Mode** button.

# **Advanced-Mode Control Panel Window**

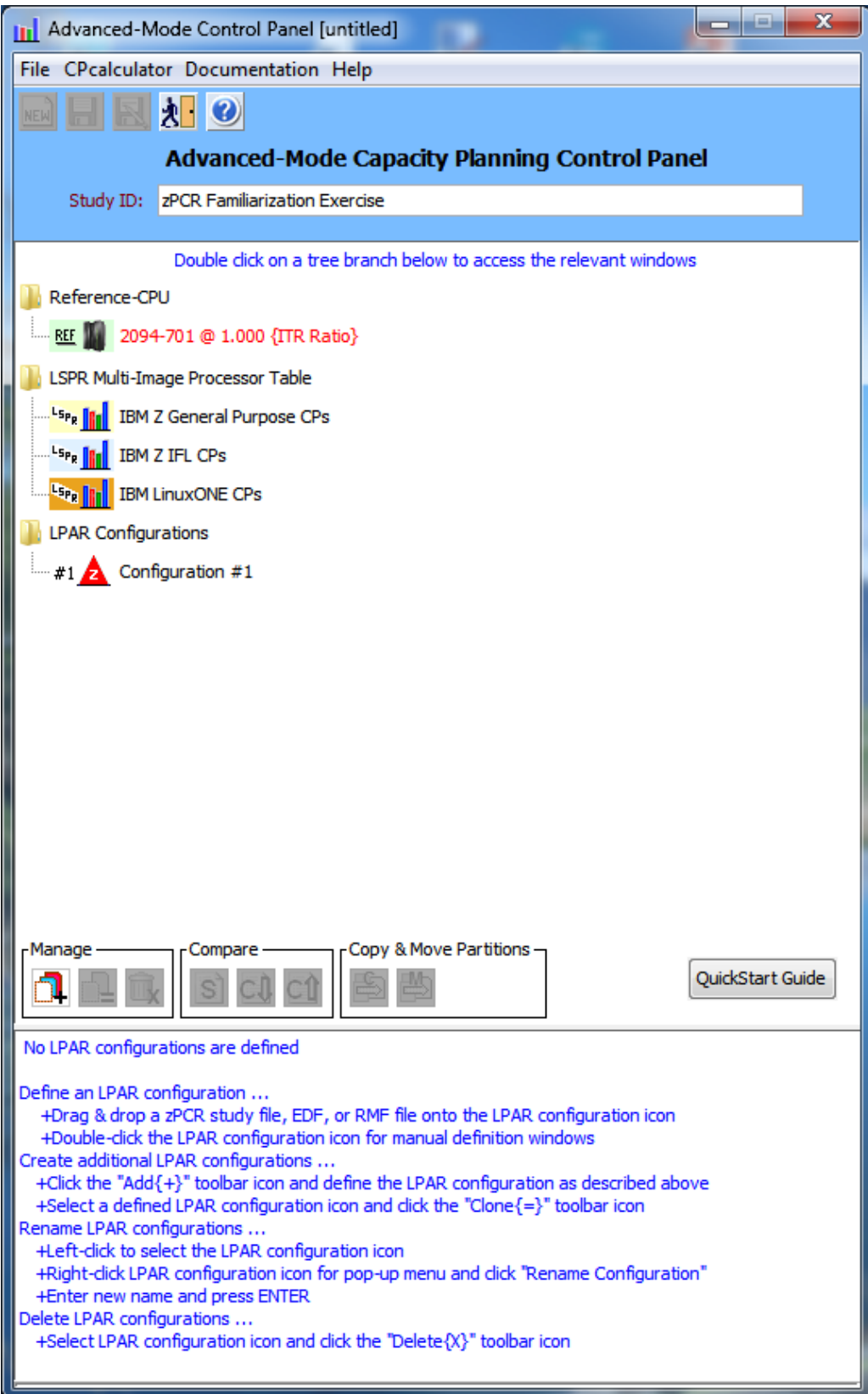

4. On the *Advanced-Mode Control Panel* window, double click

**REE 2094-701 @ 1.000 {ITR Ratio}**. to change the **Reference-CPU** scaling-factor and scaling-metric. The **Reference-CPU** window will appear.

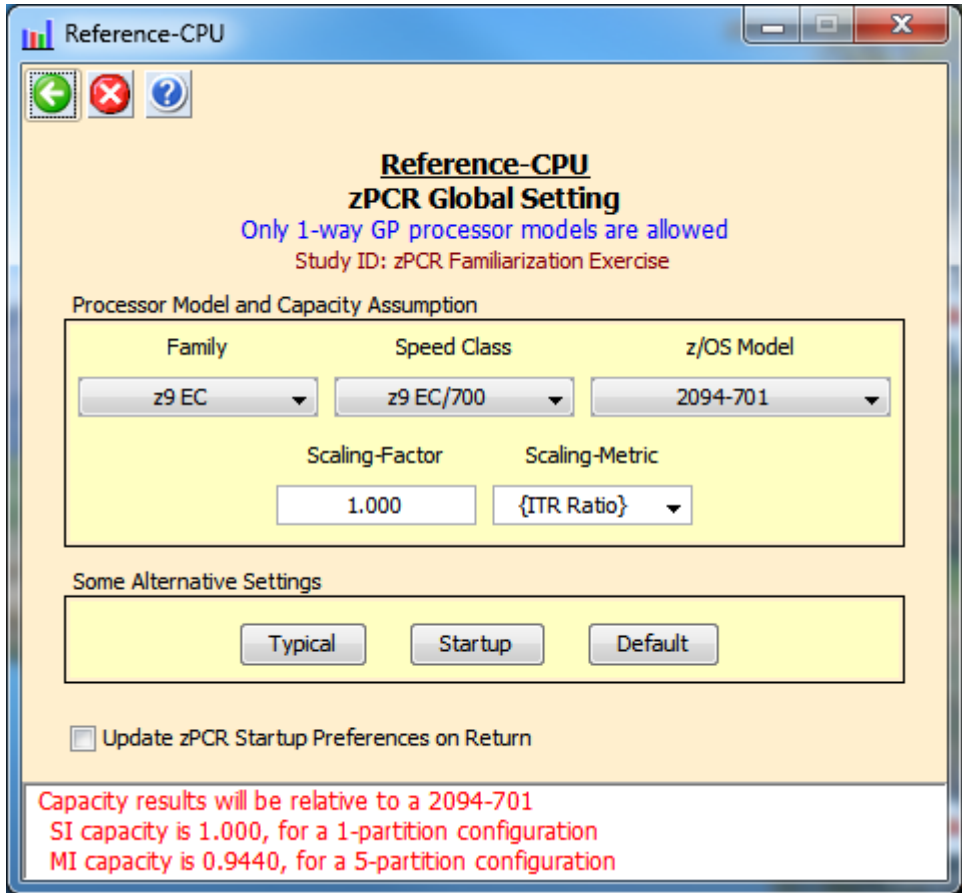

a) Click **Typical** to set the *Reference-CPU* to **2094-701 @ 593 MIPS**.

Note: Any IBM Z 1-way processor may be selected with any reasonable scaling-factor/metric. **Typical** establishes the IBM recommended setting which is widely accepted in the Industry.

b) Click **Return**.

#### Task-2: **Create the LPAR configuration from EDF**

Load the current zEC12 LPAR configuration into **zPCR** using the EDF supplied with the tool.

#### **Analysis Steps**

- 1. Open *Windows Explorer* (click "Start", "All Programs", "Accessories", "Windows Explorer"). Then using *Windows Explorer* (under *My Computer\Local Disk (C:)*) select the *C:\CPSTOOLS\zPCR\EDF Files* folder, where the **XYZ 2827.edf** file is located and visible. You may need to resize the *Windows Explorer* window, such that **zPCR**'s *Advanced-Mode* window is also visible.
- 2. Drag the XYZ 2827.edf file from the EDF Files folder to  $\left|\frac{1}{x}i\mathbf{A}\right|$  Configuration  $\sharp 1$ . This will open the *EDF Interval Selection* window.

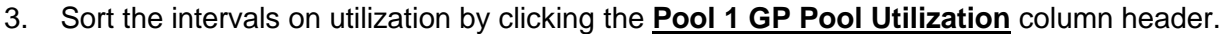

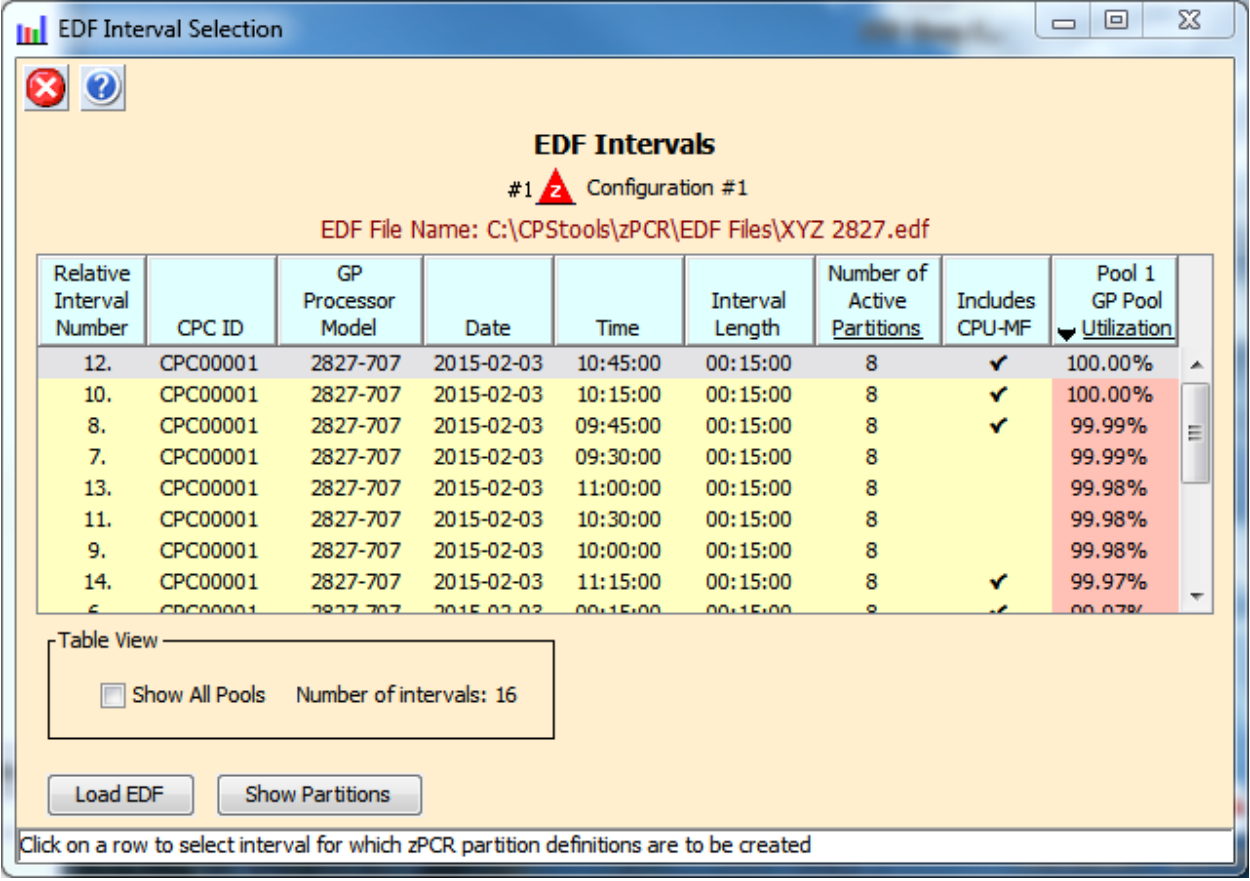

- 4. Select Interval #12 and double click to open the *Create LPAR Configuration from EDF* window.
- 5. Click the **Create LPAR Configuration** button to transfer the LPAR host processor and its 8 GP partitions to the active **zPCR** study.

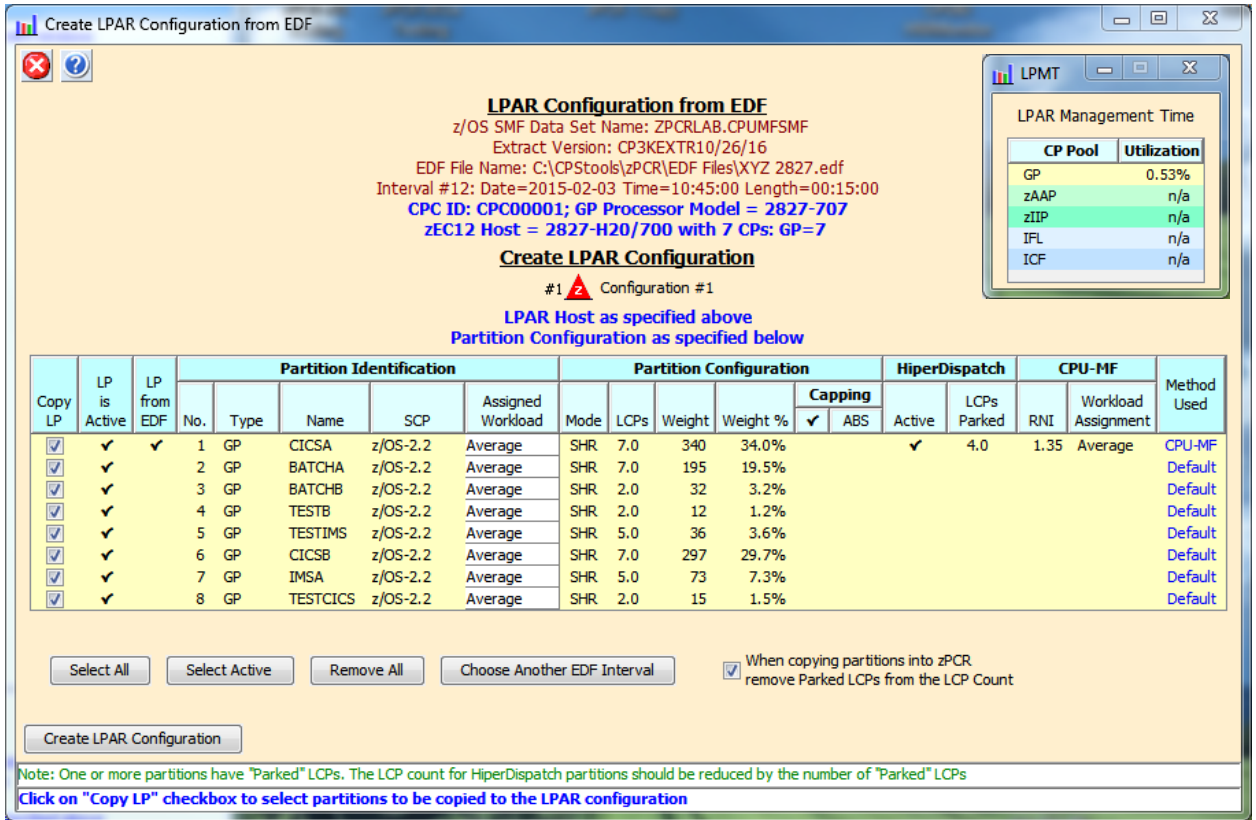

6. Click **OK** to dismiss the *zPCR EDF Copy Partitions* transfer dialog.

Note: Partition **CICSA** has 7 LCPs defined, but 4 are parked. Therefore, when the configuration is read into zPCR it will be defined with 3 LCPs. Since **CICSA** is the only one with EDF available, it is the only partition where the LCP count will be adjusted.

# **Advanced-Mode Control Panel Window**

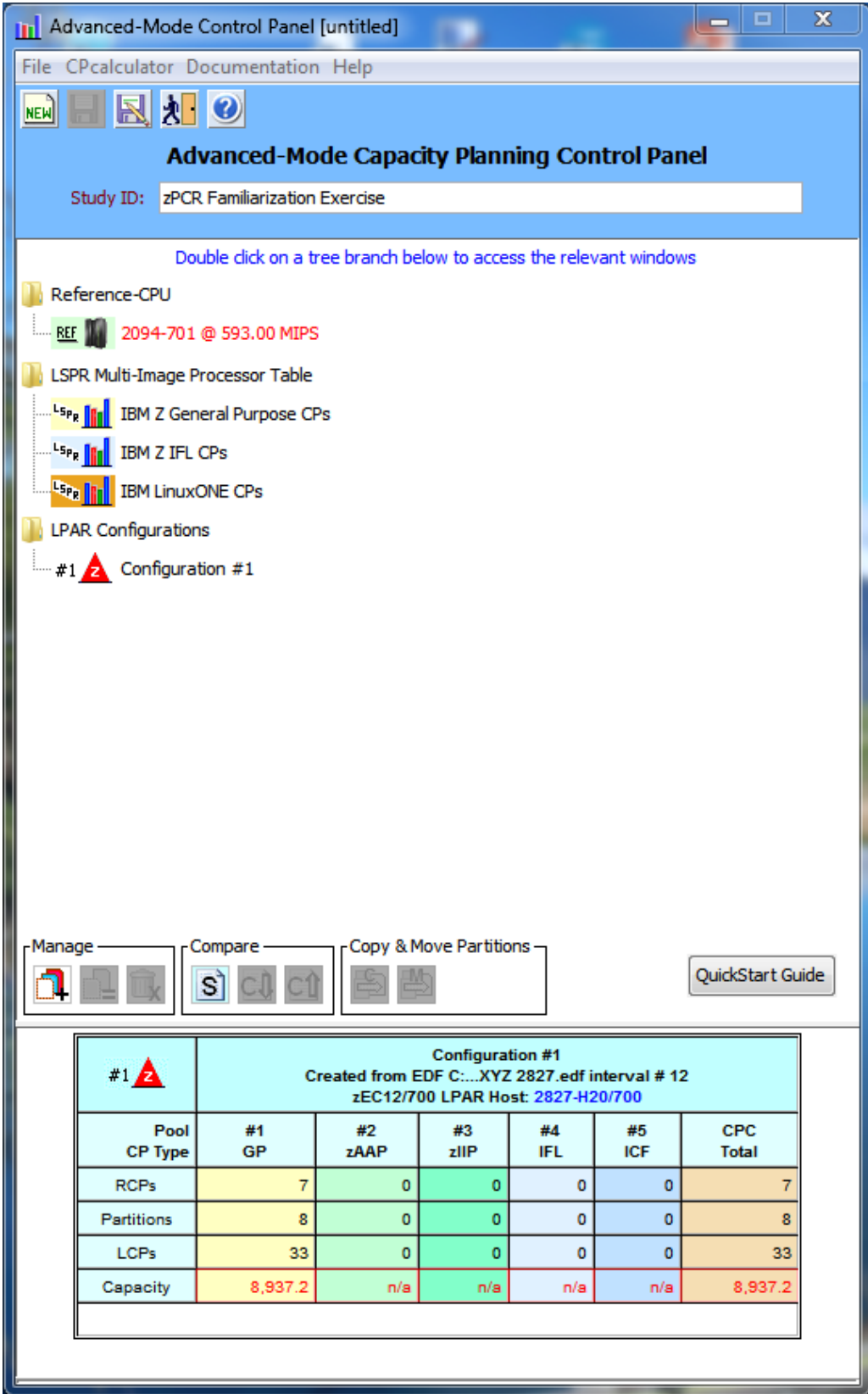

#### <span id="page-9-0"></span>Task-3: **Rename configuration and review capacity**

Rename the LPAR configuration and review the capacity assessment.

#### **Analysis Steps**

- 1. Rename "**Configuration #1**" to "**Current zEC12 2827-707**". On the *Advanced-Mode*  **Control Panel** window, Single-click  $\boxed{\ast 1}$  **Configuration #1** to select it.
- 2. Right click on the selected area to reveal the **Rename Configuration** popup button.

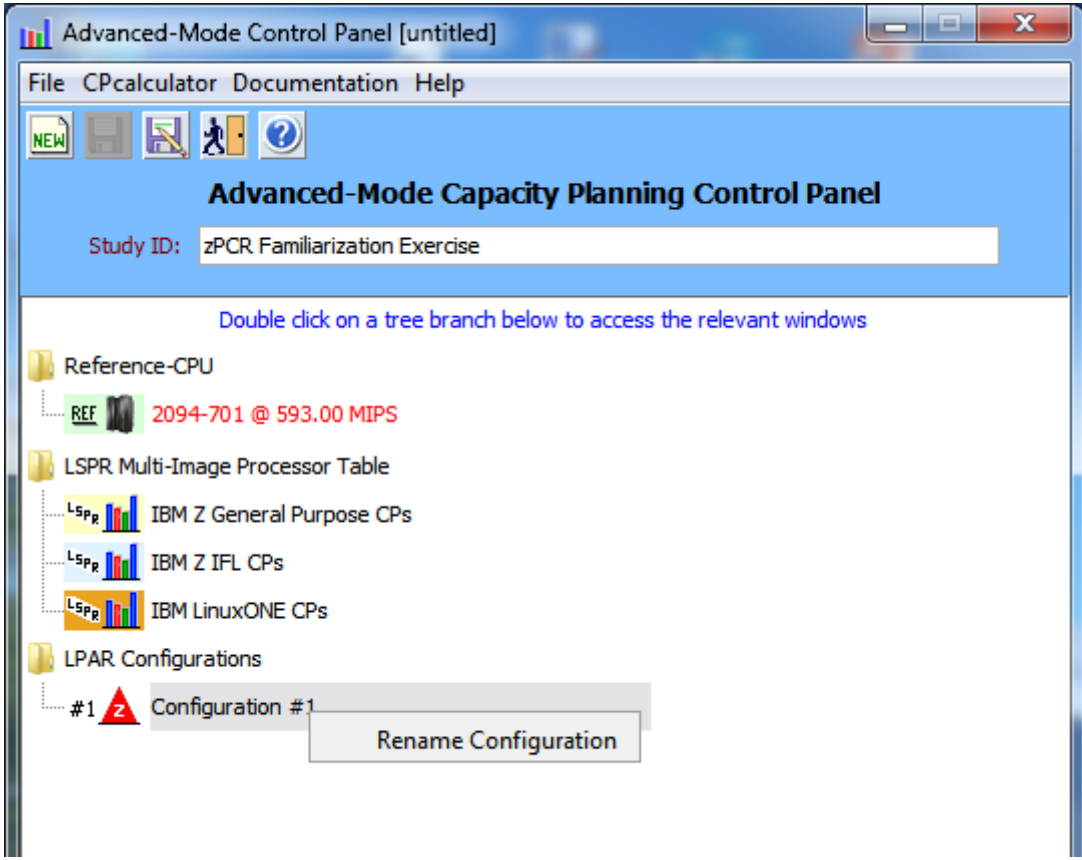

3. Click the **Rename Configuration** button, key in the LPAR configuration name that you wish to use, and press **Enter**.

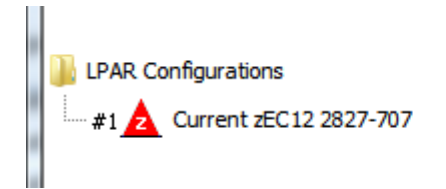

Note: This rename operation will also be used in subsequent steps.

- 4. Double-click  $\frac{1}{2}$  **Current EC12 2827-707** to open the *LPAR Host and Partition Configuration* window for the LPAR configuration.
- <span id="page-10-0"></span>5. Click **Partition Detail** in the **Capacity** *Reports* group box to open the *Partition Detail Report* window. This window will reveal the total GP capacity available as **8,937 MIPS**.

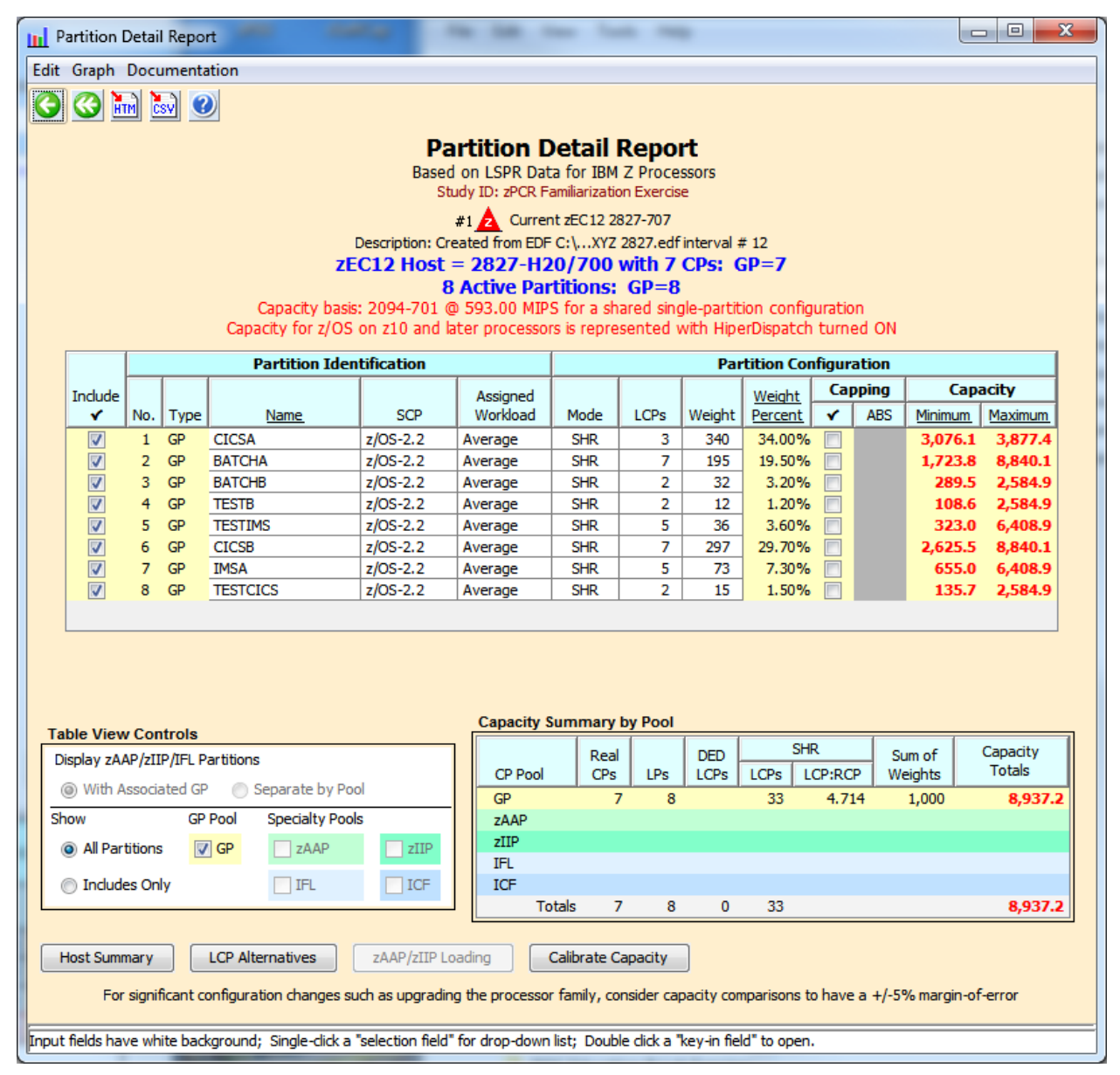

#### Task-4: **Save the study**

Save the **zPCR** study for future reference.

#### **Analysis Steps**

- 1. Click **Double Return** to close the *LPAR Configuration* windows and return to the *Advanced-Mode Control Panel* window.
- 2. From the menu-bar on the *Advanced-Mode Control Panel* window, click **FileSave as**, to save your LPAR definitions for the current LPAR host processor (e.g., **Lab Task-4.zpcr**).

#### Task-5: **Find an appropriate replacement processor**

Browse the *z/OS-2.2 Multi-Image LSPR Capacity Ratios* table to find an **IBM z14** processor that can provide the required capacity increment using the Average workload category.

#### **Analysis Steps**

From the *Advanced-Mode* window

- 1. Double click  $\left| \frac{15p_R \ln R}{100 \text{ dB}} \right|$  **IBM Z General Purpose CPs** to open the *LSPR Multi-Image Processor Capacity Ratios* table.
- 2. Find the smallest **IBM z14** processor that can provide the required **12,065 MIPS** (tip: right click the table for a list of the *Families*, select *Scroll to IBM*, select *z14*, and then select *z14/700*).

For the purposes of this exercise, choose the **3906-708**, which appears to have just a bit more capacity than we require, (e.g., **12,283** for *Average*). **Remember that capacity values in the multi-image table represent typical (or average) partition configurations, and therefore is only a generalization of capacity**.

3. Click **Return** to go back to the *Advanced-Mode Control Panel* window.

# **LSPR Multi-Image Capacity Ratio Table**

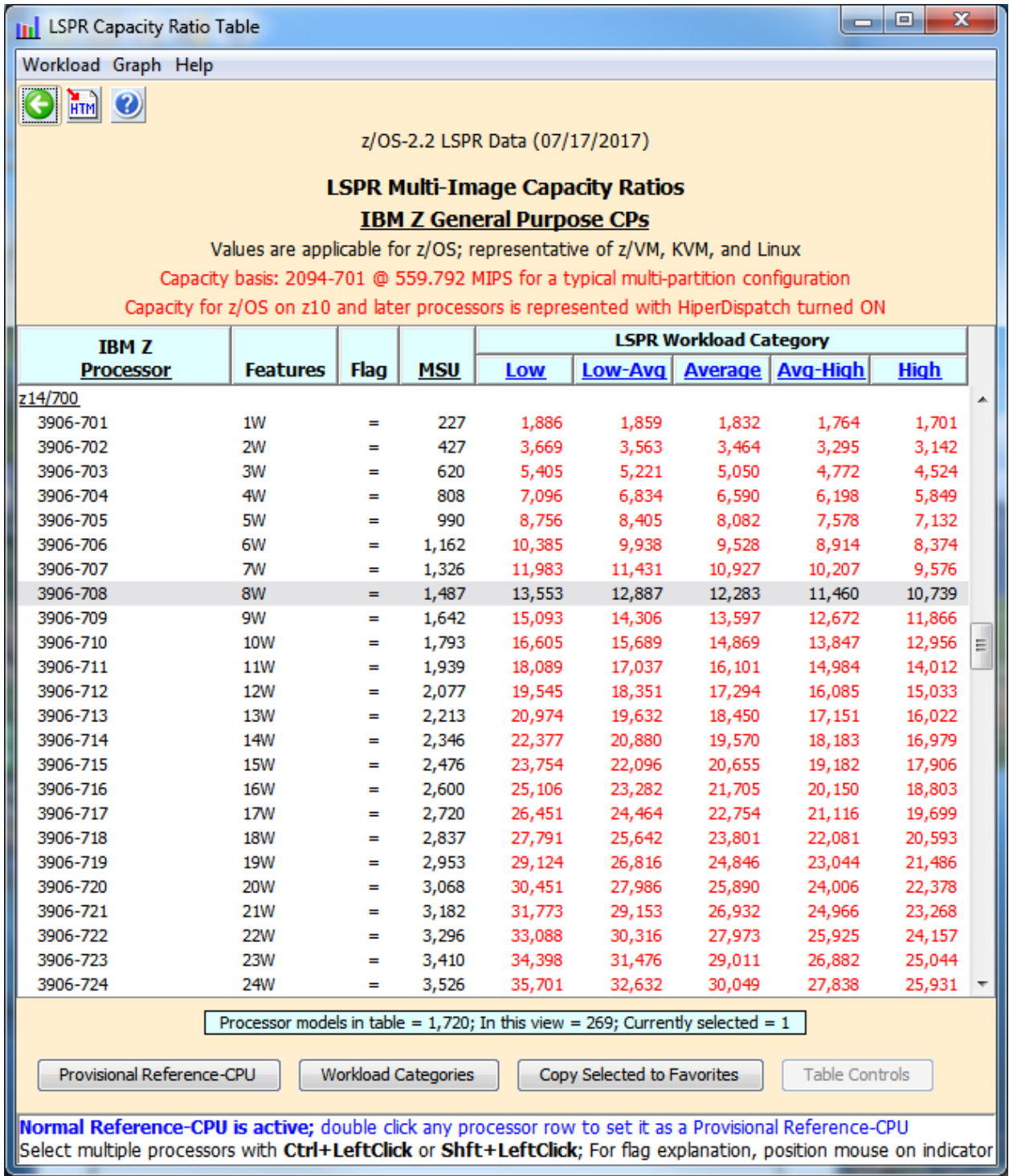

#### Task-6: **Model the LPAR host intended upgrade**

Using the current zEC12 LPAR configuration as a starting point, we will transfer it to the new **IBM z14** processor, making any necessary adjustments to the partition definitions.

#### **Analysis Steps**

- 1. Single-click  $\left|\frac{1}{n}\right|$  **Current zEC12 2827-707** on the *Advanced-Mode Control Panel* window to select it.
- 2. Click the **Clone the colbar button.**  $\frac{2}{\sqrt{2}}$  LPAR configuration is created as an exact copy of the 1st. Rename it to **New z14 3906-708** [\(see Task 3 if you need be reminded how to](#page-9-0)  [rename\)](#page-9-0).
- 3. Double-click  $\frac{2}{\pi^2}$  **New z14 3906-708** to open the *LPAR Host and Partition Configuration* window for that LPAR configuration.
- 4. Click **Specify Host** to open the *LPAR Host* window.
	- a) In the *Select IBM Brand* group box, choose **Z**.
	- b) Set the *Family* to **z14**.
	- c) Set the *Speed Class* to **z14/700**.
	- d) Set the *Model* to **3906-M01/700** (this model has a maximum of 33 CPs).
	- e) Leave *Power Mode* set to **Full**.
		- f) Set *General Purpose CPs* to **8** (recognized as a **3906-708**). There are no other CP types planned at this time.

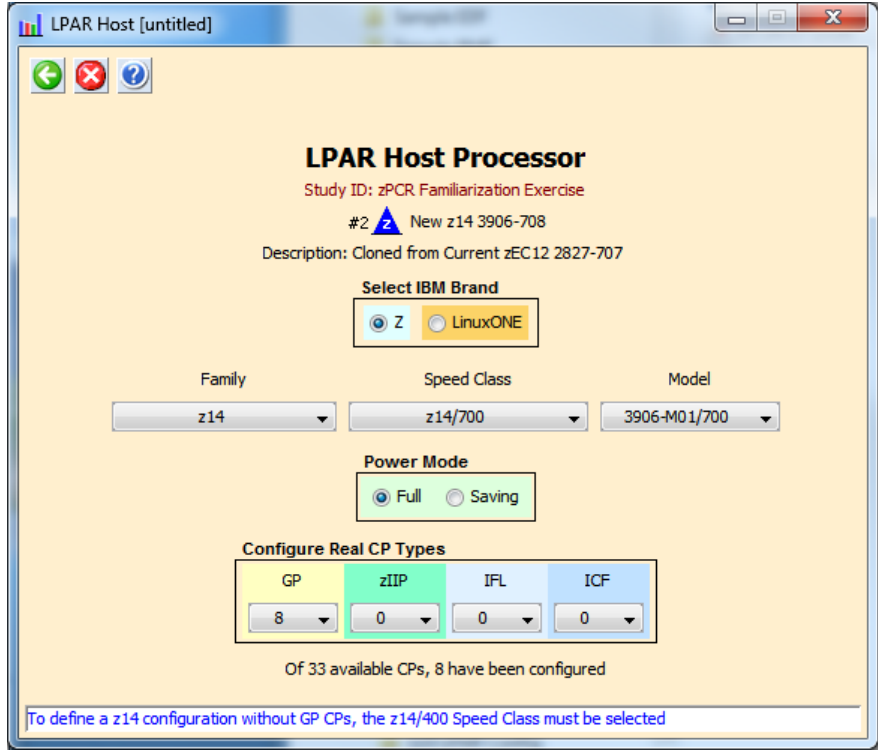

g) Click **Return**.

## 5. Click **Partition Detail** in the **Capacity Reports** group box.

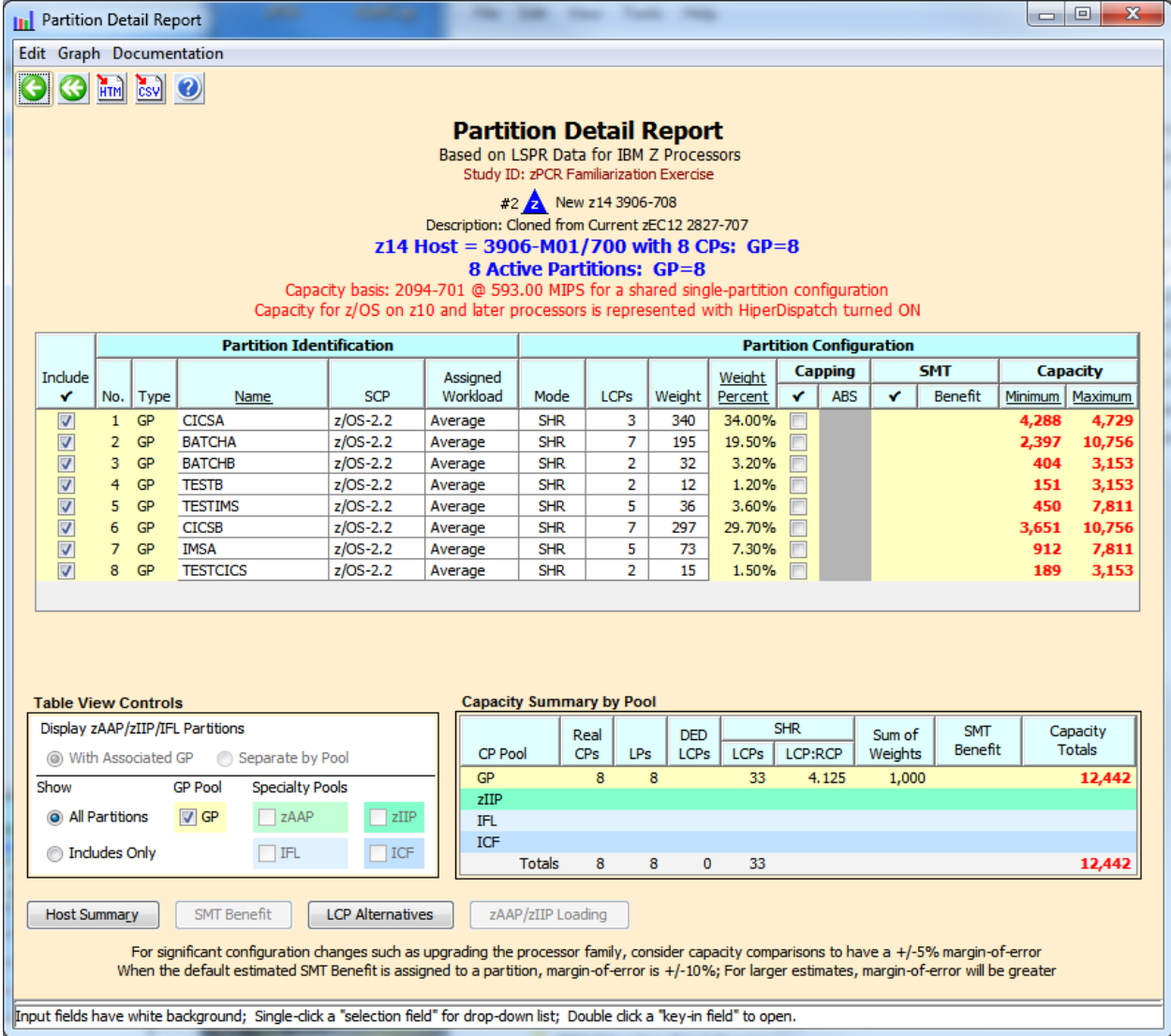

#### Task-7: **Review capacity results and save the study**

Using the capacity results for this new LPAR host, determine if we realized the desired 35% capacity increase (**12,065 MIPS**), for the overall host and for each individual partition.

#### **Analysis Steps**

- 1. On the *Partition Detail Report* window, the overall effective capacity for the **z14 3906-708** is **12,442 MIPS** for this LPAR configuration. The effective capacity for the **zEC12 2827-707** was **8,937 MIPS** [\(see Current 2827-707\)](#page-10-0).
- 2. Click **Double Return** to close the *LPAR Configuration* windows and return to the *Advanced-Mode Control Panel* window.
- 3. On the *Advanced-Mode Control Panel* window, select the two configurations. Click on

one, press the **Ctrl** key and click on the other. Then click the **Compare CU** tool bar icon. The *Host Capacity Comparison* window presents a CPC oriented summary of the two LPAR host configurations. The first LPAR host is shown on the left, and the second is shown on the right. The partition types (CP pools) are listed in separate rows; the metrics presented are their combined values representing the number of partitions, the number of RCPs, the number of LCPs and the resulting capacity.

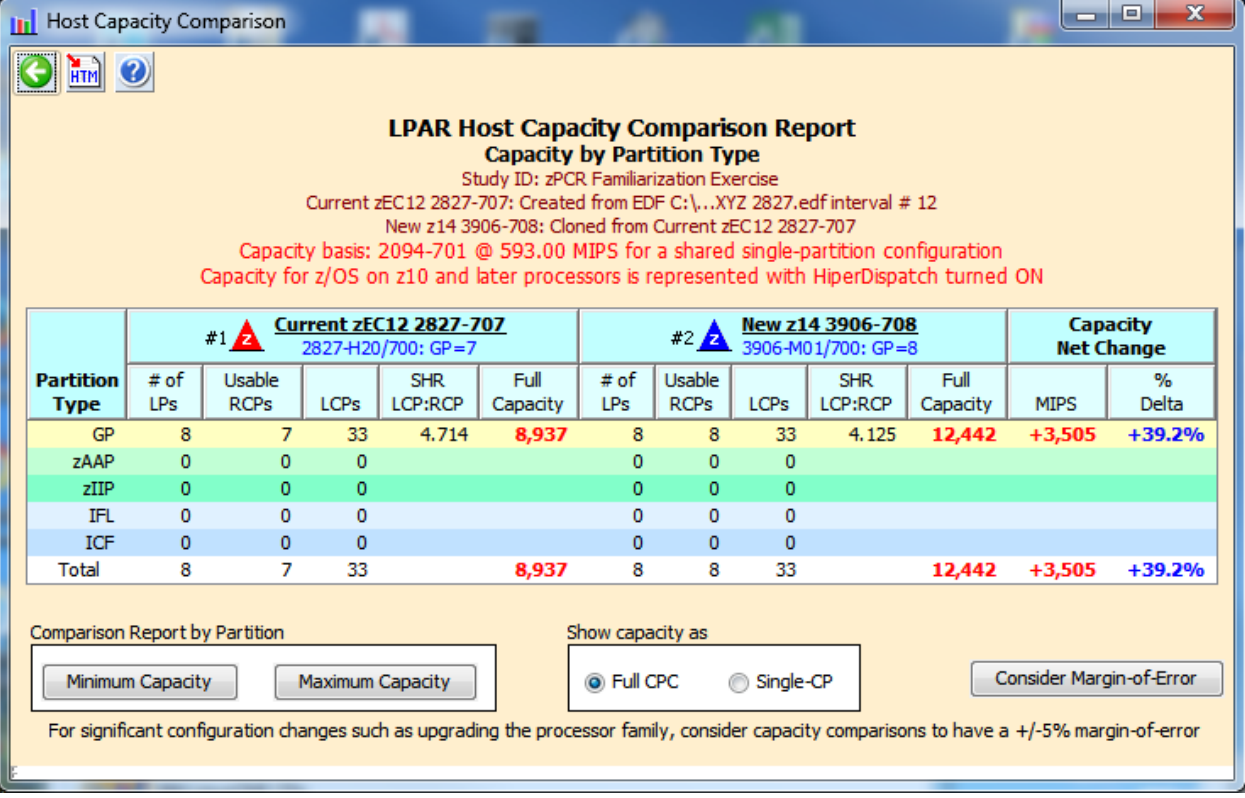

4. Click **Minimum Capacity** in the *Comparison Report by Partition* group box. Note that all of the partitions see an increase of 35% or more.

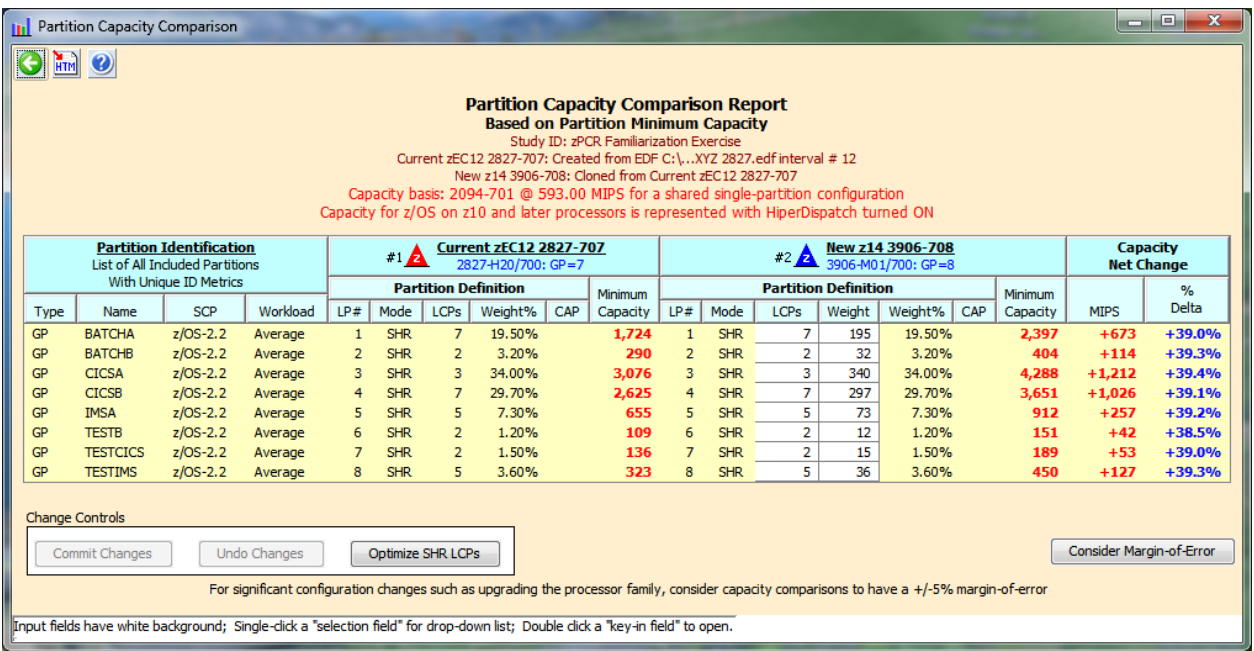

5. Click **Optimize SHR LCPs** in the *Change Controls* group box to see if you can improve the results by reducing the number of LCPs assigned to each partition to that required to accommodate its weight.

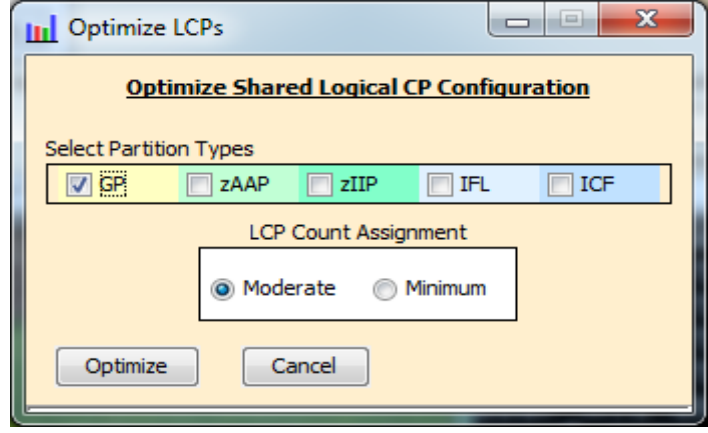

6. Using the default setting, **Moderate**, click **Optimize** to reduce the number of logical CPs assigned to each partition. Reducing the number of logical CPs can improve capacity. The partition's weight percent is used to determine the exact number of LCPs (rounded up to the nearest whole number).

 $\boxed{0}$ **n** Partition Capacity Comparison  $\bigcirc$  in  $\bigcirc$ **Partition Capacity Comparison Report Based on Partition Minimum Capacity** Study ID: zPCR Familiarization Exercise<br>Current zEC12 2827-707: Created from EDF C:\...XYZ 2827.edf interval # 12 New z14 3906-708: Cloned from Current zEC12 2827-707<br>Capacity basis: 2094-701 @ 593.00 MIPS for a shared single-partition configuration Capacity for z/OS on z10 and later processors is represented with HiperDispatch turned ON  $#2$   $\overline{A}$   $\overline{$   $\frac{New z14}{3906 \cdot 7000 \cdot 6P = 8}$  $*1$  <u>Current zEC12 2827-707</u> **Capacity<br>Net Change Partition Identification** List of All Included Partitions With Unique ID Metrics **Partition Definition Partition Definition** Minimum Minimum Delta SCP Workload LP# Mode | LCPs | Weight% | CAP | Capacity | LP# | Mode | LCPs | Weight | Weight% | CAP Type Name Capacity **MIPS** 19.50% **BATCHA**  $z$ /OS-2.2 Average  $\overline{\text{SHR}}$ 19.50%  $1,724$  $\overline{\text{SHR}}$ 195  $+46.2%$  $GF$  $\mathbf{1}$  $\mathbf{1}$ 2,520  $+796$ 2  $z$ /OS-2.2  $+42.8%$  $GP$ **BATCHB** Average  $\overline{2}$ **SHR**  $\overline{2}$ 3.20%  $\mathbf 2$ **SHR**  $\overline{2}$ 32 3.20% 414  $+124$  $GP$ **CICSA**  $z$ /OS-2.2 **SHR** 34.00% 3,076  $\overline{3}$ **SHR** 340 34.00% 4.394  $+1,318$  $+42.8%$ Average  $\overline{3}$  $\overline{3}$  $\overline{4}$ GP **CICSB**  $z$ /OS-2.2 Average  $\overline{4}$ **SHR**  $\overline{7}$ 29.70% 2,625  $\overline{4}$ **SHR**  $\overline{\mathbf{3}}$ 297 29.70% 3.838  $+1,213$  $+46.2%$  $GP$ **IMSA**  $z$ /OS-2.2 Average  $5<sup>1</sup>$ **SHR**  $\sqrt{5}$ 7.30% 655  $5 -$ **SHR**  $\overline{2}$ 73 7.30% 943  $+288$  $+44.0%$  $GP$ **TESTB**  $z$ /OS-2.2 SHR 1.20% 109 **SHR** 1.20%  $+42.2%$ Average  $\overline{2}$  $6\overline{6}$ 155  $+46$  $\sqrt{6}$ 2  $12$ **TESTCICS**  $z$ /OS-2.2 **SHR** 1.50%  $+42.6%$  $GP$ Average  $\overline{7}$  $\overline{2}$ 1.50% 136  $\overline{7}$ **SHR**  $\overline{2}$  $15$ 194  $+58$  $GP$ **TESTIMS**  $z$ /OS-2.2 **SHR** 3.60% 323 **SHR** 3.60% 465  $+142$  $+44.0%$ Average  $\mathbf{8}$ 5  $8$ 2 36 **Change Controls** Consider Margin-of-Error Optimize SHR LCPs Commit Changes Undo Changes For significant configuration changes such as upgrading the processor family, consider capacity comparisons to have a +/-5% margin-of-error .<br>Input fields have white background; Single-click a "selection field" for drop-down list; Double click a "key-in field" to open.

Note: For availability purposes, no less than 2 logical CPs will ever be assigned.

#### 7. Click **Consider Margin-of-Error**

The capacity expectation derived from **zPCR** for a new machine should normally be considered to have up to a  $\pm 5\%$  Margin-of-Error. The full  $\pm 5\%$  Margin-of-Error should be considered whenever the LPAR host processor family is changed, or when very significant changes are made to either the LPAR host CP configuration or to the partition configuration itself. At this point all of the partitions realize the intended 35% capacity increase (rounded to a whole percent) when considering the ±5% Margin-of-Error.

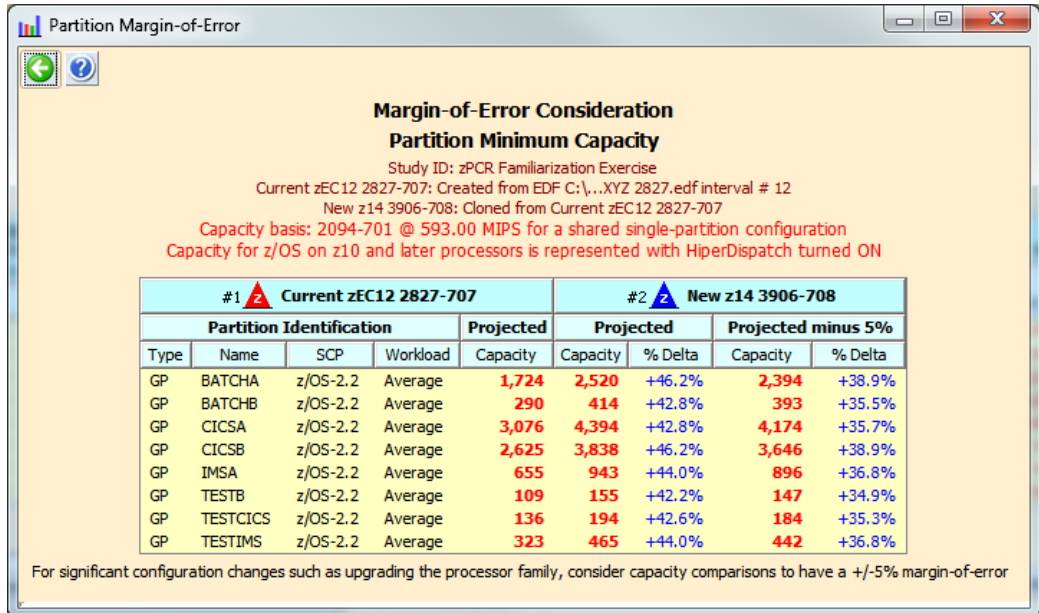

- 8. Close the *Partition-Margin-of- Error* window. Then click **Commit Changes** in the *Change Controls* group box to change the LPAR configuration to permanently include the modified metrics (from the **Optimize**).
- 9. Click **Return** on the *Partition Capacity Comparison* window. Then, on the *Host Capacity Comparison* window, click **Consider Margin-of-Error**. Note that the *Host Margin-of-Error* window now shows we are delivering **12,923 MIPS** (**12,277 MIPS** when considering the ±5% Margin-of-Error), both of which are greater than the **12,065 MIPS** objective.

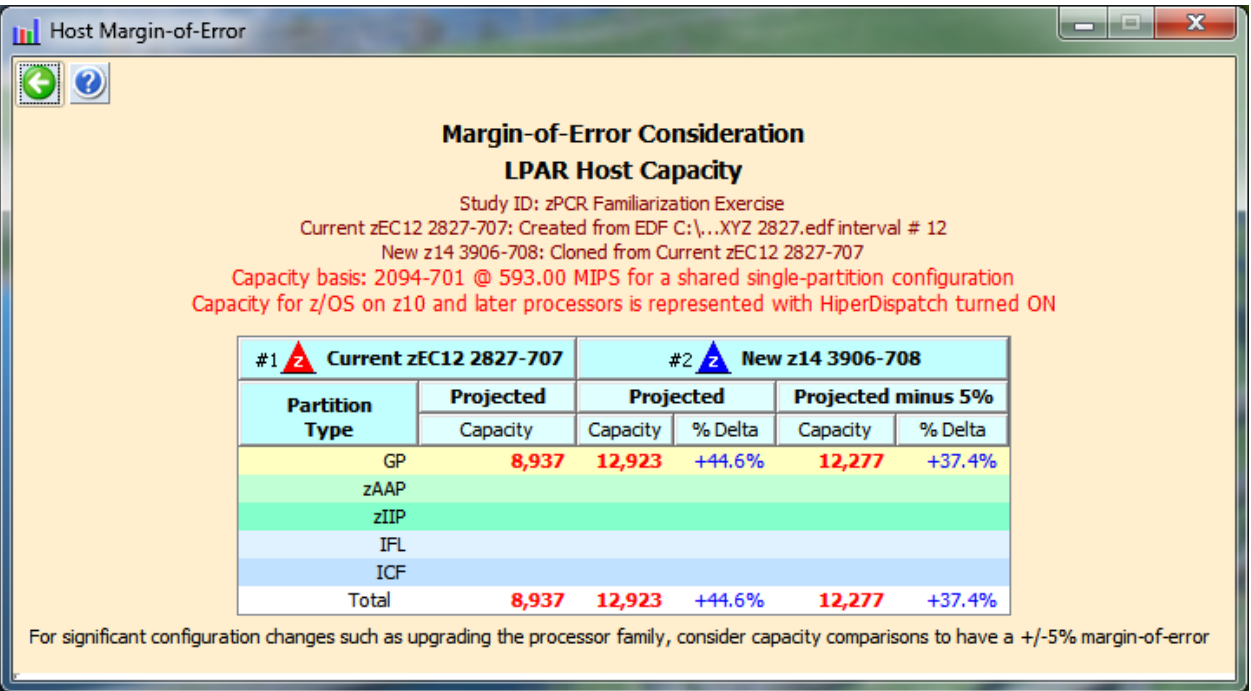

- 10. Close all of the comparison windows by clicking the **Return** toolbar icon on the *Host Capacity Comparison* window.
- 11. From the menu bar on the *Advanced-Mode Control Panel* window click **FileSave as**, and save the complete study which will include both LPAR configurations (e.g., **Lab Task-7.zpcr**).

At this point we have met the **12,065 MIPS** overall objective and 35% improvement for each partition even when considering a potential ±5% Margin-of-Error.

\*\*\* End of Task-1 through 7 \*\*\*

# *Additional Analysis to Try*

#### Task-8: **Evaluate a z14/600 (slower GP CPs) as an alternative**

Browsing the *z/OS-2.2 Multi-Image LSPR Capacity Ratios* table, find the **IBM z14/600** processor that can provide the required capacity increment using the z/OS Average workload.

#### **Determine the intended LPAR host**

From the *Advanced-Mode* window,

- 1. Double click  $\left|\frac{15p_R \ln R}{12}\right|$  IBM Z General Purpose CPs to open the LSPR Multi-Image *Processor Capacity Ratios* table.
	- 2. Find an **IBM z14/600** processor that can provide the required **12,065 MIPS** (right click for a list of the Families, then select via **Scroll to IBM**, **z14**, **z14/600**)

For the purposes of this exercise, choose the **3906-615**, which appears to have a bit more capacity than we require, (e.g., **12,508 MIPS** for *Average*). **Remember that capacity values in the multi-image table represent typical (or average) partition configurations, and therefore is only a generalization of capacity**.

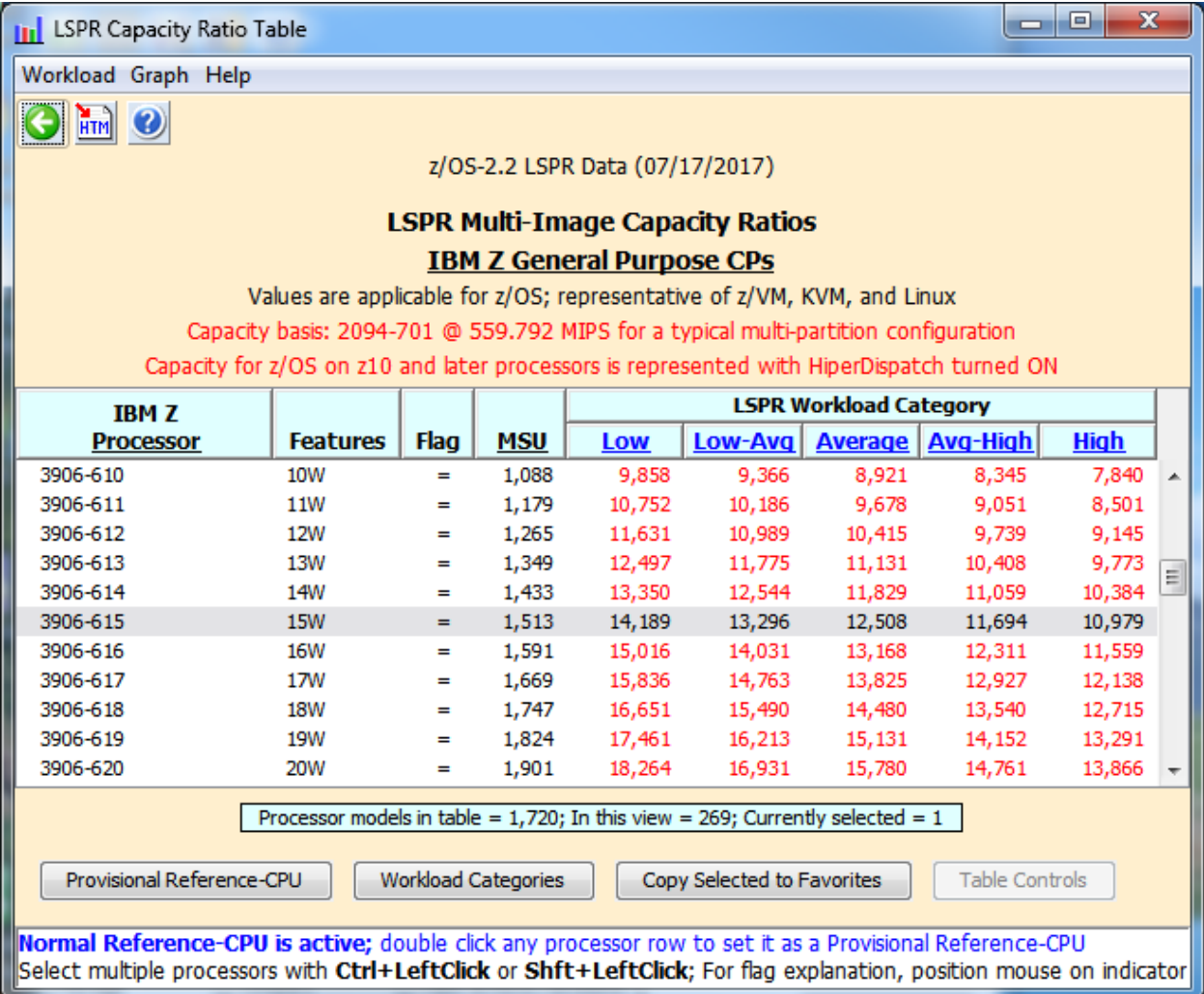

3. Click **Return** to go back to the *Advanced-Mode Control Panel* window.

#### **Define new LPAR host**

- 4. Single-click **Current zEC12 2827-707** on the *Advanced-Mode Control Panel* window to select it.
- 5. Click the **Clone**  $\frac{d\mathbf{I}}{d\mathbf{I}}$  toolbar button.  $\frac{43}{4}$  LPAR configuration is created as an exact copy of the 1st. Rename it to **New z14 3906-615 [\(see Task 3 if you need be reminded how to](#page-9-0)  [rename\)](#page-9-0).**
- 6. Double-click  $\frac{43}{4}$  New z14 3906-615 to open the LPAR Host and Partition *Configuration* window for that LPAR configuration.
- 7. Click **Specify Host** to open the *LPAR Host* window.
	- a) In the *Select IBM Brand* group box, choose **Z**.
	- b) Set the *Family* to **z14**.
	- c) Set the *Speed Class* to **z14/600**.
	- d) Set the *Model* to **3906-M01/600** (this model has a maximum of 33 CPs).
	- e) Leave *Power Mode* set to **Full**.
	- f) Set *General Purpose CPs* to **15** (recognized as a **3906-615**).

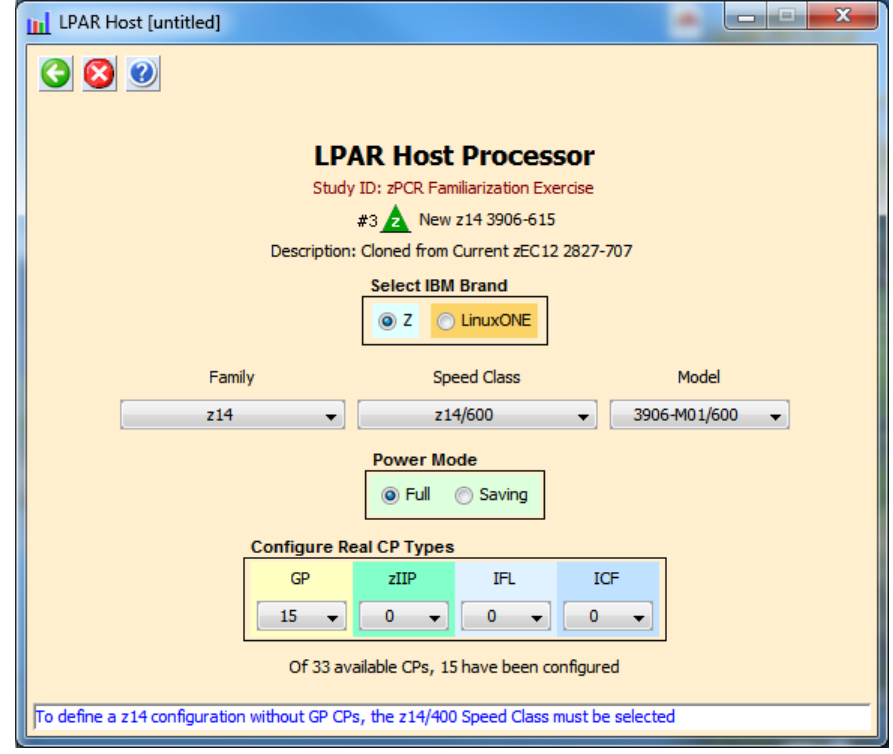

g) Click **Return**

8. On the *LPAR Host and Partition Configuration* window, in the *Capacity Reports* group box, click **Partition Detail**. Using the *Partition Detail Report* window, review the capacity values for the General Purpose CP pool.

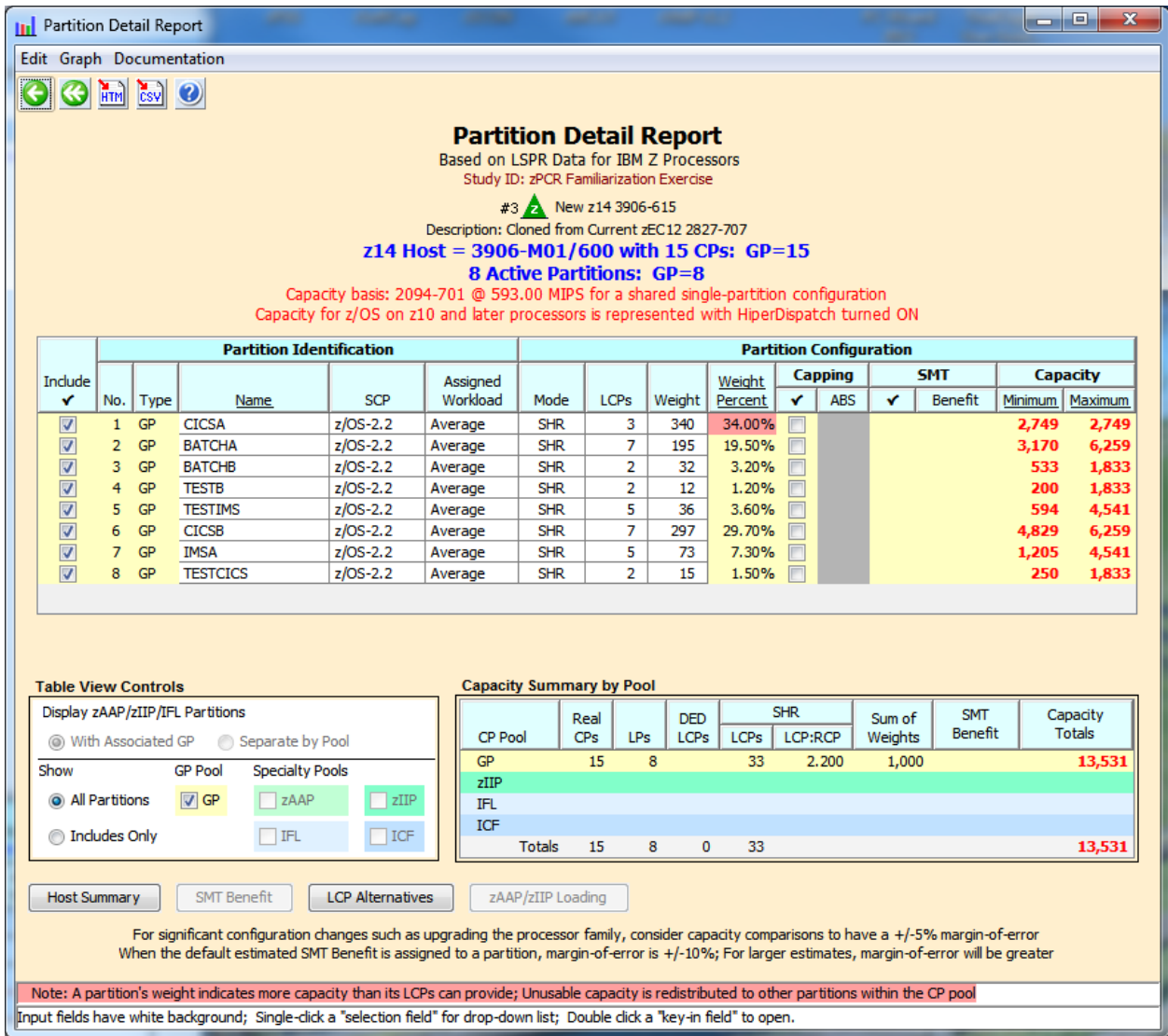

The 1<sup>st</sup> partition, CICSA, has an insufficient number of LCPs to satisfy its relative weight assignment. This will be corrected with the **Optimize** in step 12 below.

Note that the total capacity of **13,531 MIPS** exceeds the **12,065 MIPS** requirement.

9. Click **Double Return** to close the *LPAR Configuration* windows and return to the *Advanced-Mode Control Panel* window.

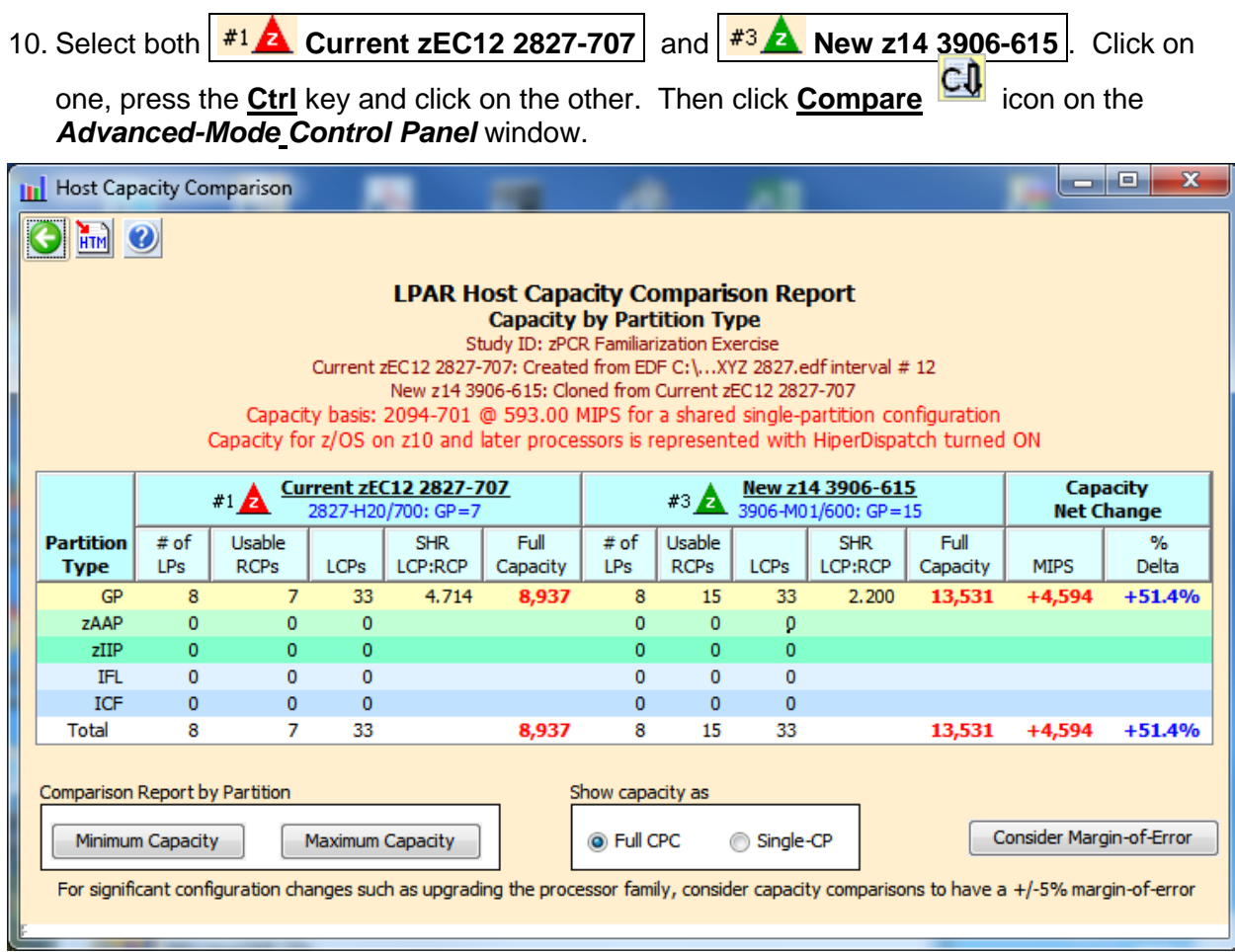

11. Click **Minimum Capacity**. Note that now every partition except for **CICSA** sees more than the required 35% capacity increase over that of the current 2827-707 configuration.

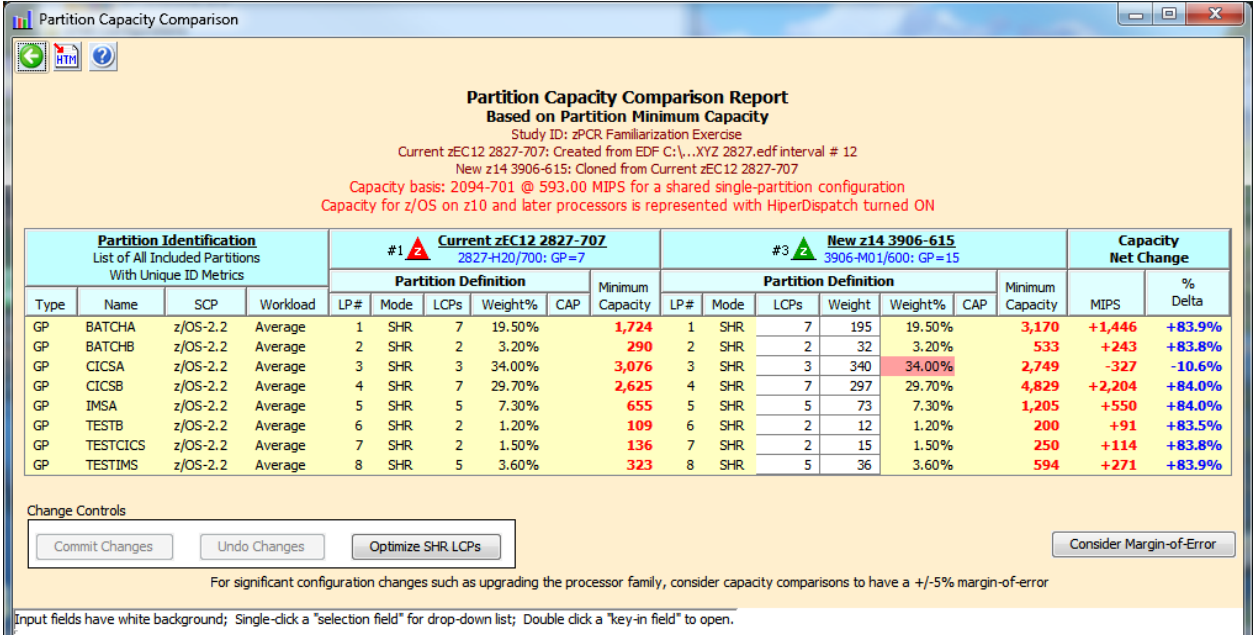

12. Click **Optimize SHR LCPs** for GPs in the *Change Controls* group box to see if you can improve the results by reducing (or increasing) the number of LCPs assign to each partition to that required to accommodate its weight. Click **Optimize** with the **Moderate** option.

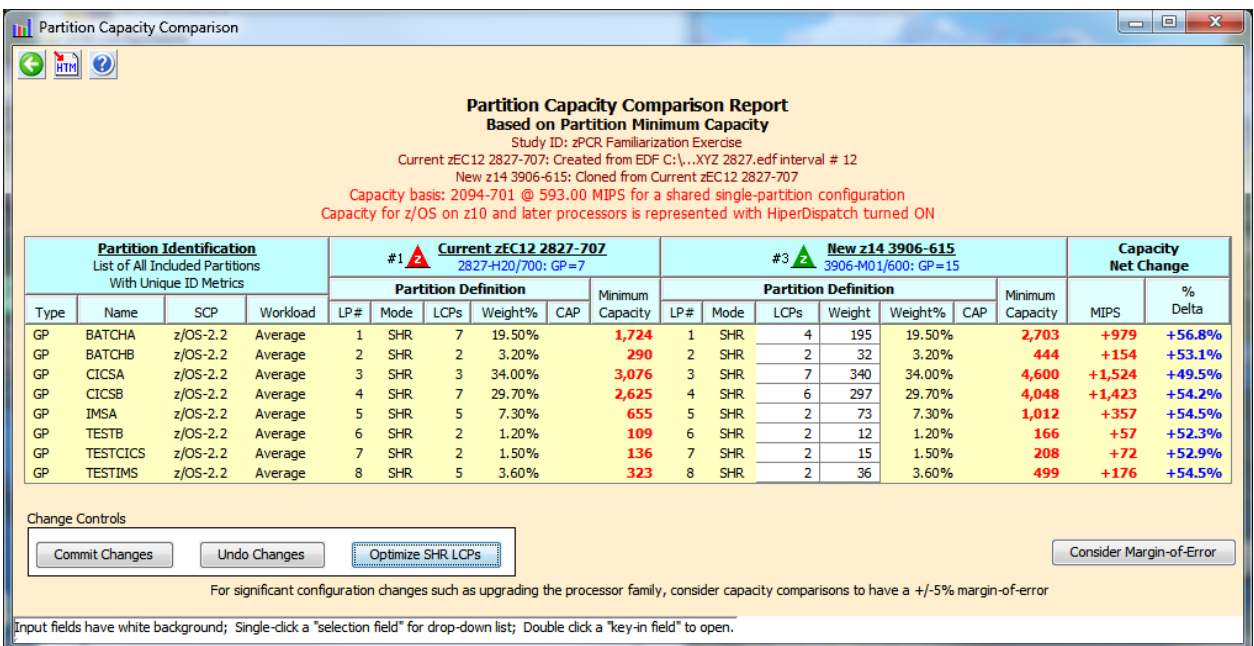

The **CICSA** partition now has 49.5% more capacity and we have more than met our 36% objective for all partitions. For availability reasons, **Optimize** will always provide at least a minimum of 2 LCPs for GP partitions.

Note that the Optimize operation increased the number of LCPs for CICSA from 3 to 7. This change now allows its assigned relative weight to be met.

13. Click on **Consider Margin of Error**. We also want to validate that all of the partitions have enough capacity to ensure they cover the -5% Margin-of-Error. We can see that all partitions are greater than the desired 35% delta on the **Projected minus 5%**.capacity.

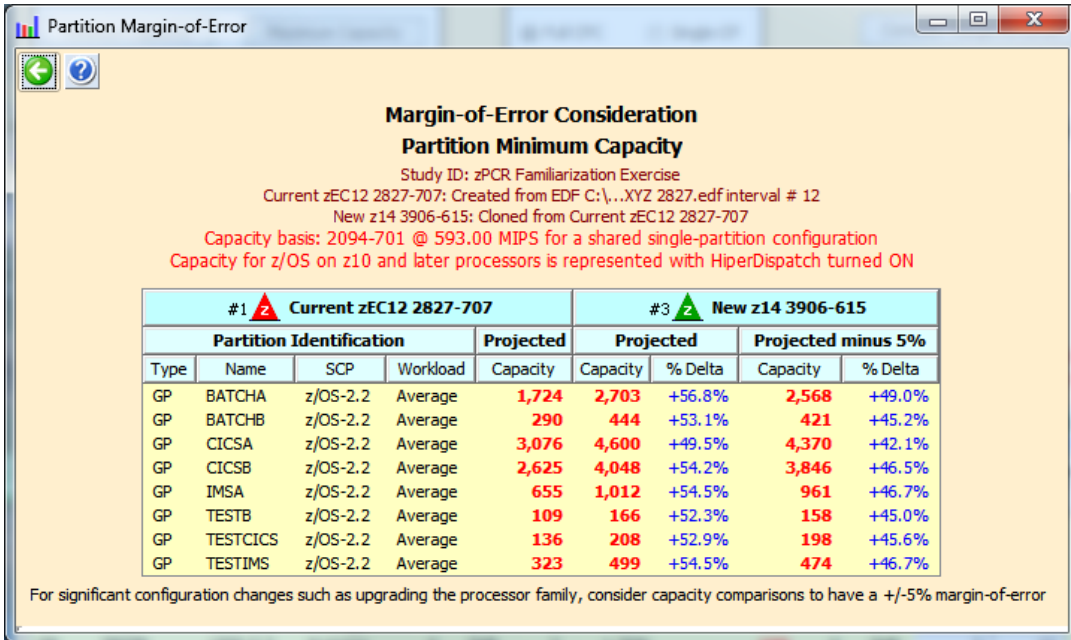

14. First close the *Partition-Margin-of-Error* window. Then click **Commit Changes** in the *Change Controls* group box to change the LPAR configuration to permanently include the modified metrics, (from the *Optimize*). Note that the *Host Capacity Comparison* window now shows we are delivering **13,681 MIPS**, which is more than the **12,065 MIPS** objective.

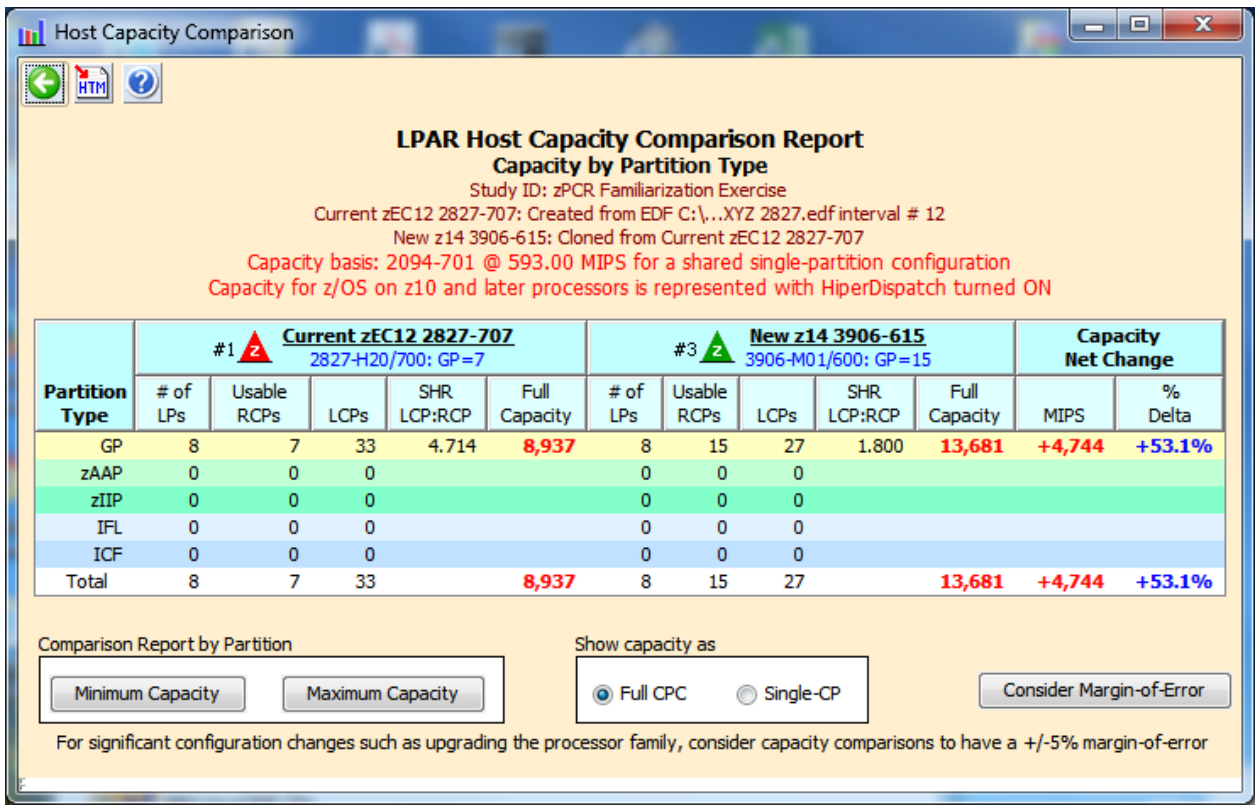

- 15. Click two **Return** buttons to close the comparison windows.
- 16. From the menu bar on the *Advanced-Mode Control Panel* window click **File**→Save as, and save the complete study which will include both LPAR configurations (e.g., **Lab Task-8.zpcr**).

While we won't execute the following in this lab, there are some things to consider since this **z14 3906-615** has considerable more capacity than is required. Perhaps a **z14 3906-614** could be an option, although getting 35% more capacity for each partition with a  $±5%$  Margin-of-Error is unlikely. If the partitions have **zIIP/zAAP eligible workload content**, perhaps a smaller GP configuration would satisfy the overall capacity requirement.

In addition, this sub-capacity model has "more & slower" engines than the **zEC12 2827-707** and the **z14 3906-707** option (which will be shown and briefly discussed at the end of the lab).

In summary there are many additional "real world" considerations when utilizing **zPCR** to analyze **IBM Z** configuration alternatives to achieve desired capacity.

\*\*\* End of Additional Analysis Task-8 \*\*\*

#### Task-9: **Add IFL and zIIP CPs to z14 Host and Configure Partitions to Exploit**

#### **Analysis Steps**

- 1. Single-click **New z14 3906-708** on the *Advanced-Mode Control Panel* window to select it.
- 2. Click the **Clone the colbar button.**  $\frac{44}{10}$  LPAR configuration is created as an exact copy of the 2nd. Rename it **New z14 3906-708 + zIIP & IFL** [\(see Task 3 if you need be reminded](#page-9-0)  [how to rename\)](#page-9-0).
- 3. Double-click **New z14 3906-708 + zIIP & IFL** to open the *LPAR Host and Partition Configuration* window for that LPAR configuration.
- a) In the *Define LPAR Host Processor* group box, click **Specify Host**. Add 1 IFL CP and 2 zIIP CPs to the configuration.

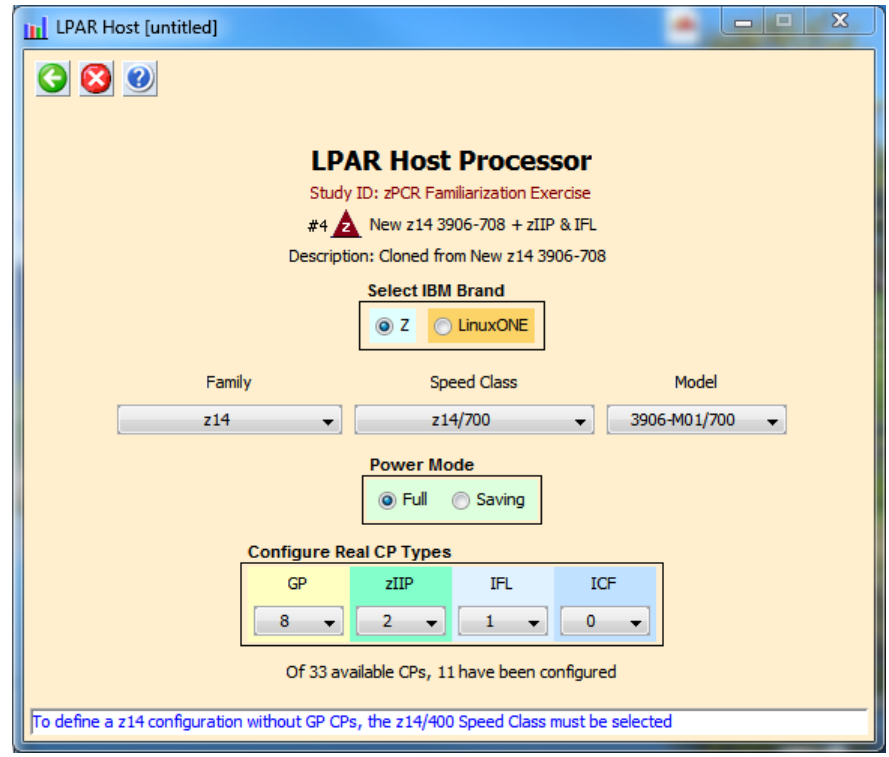

b) Click **Return.**

- 4. From the *LPAR Host and Partition Configuration* window, click **IFL** in the *Define Partitions* group box.
- 5. From the *LPAR Partition Definition* window, edit the partition name (from IFL-01) by double-clicking the name field to open it and entering the text "**TESTLNX**", and hitting enter. Leave the partition's LCPs set to **1**.

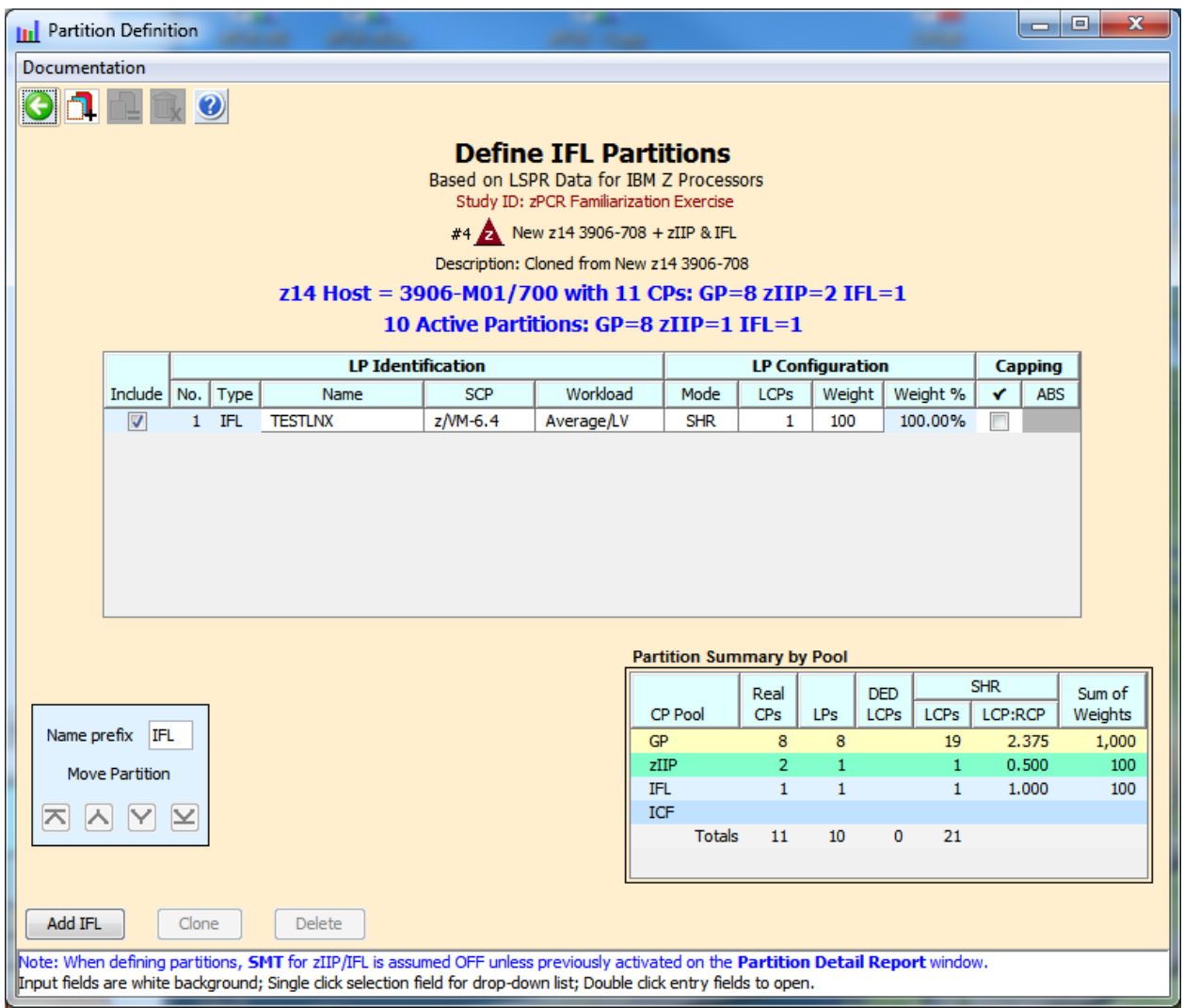

## 6. Click **Return**.

- 7. From the *LPAR Host and Partition Configuration* window, click **GP / zIIP** in the *Define Partitions* group box.
- 8. From the *LPAR Partition Definition* select the **CICSA** partition, then click on the z/OS only **zIIP** in the **Associate with Selected GP** group box. This will create the associated zIIP partition for **CICSA**. Assign **2** LCPs to the zIIP partition.

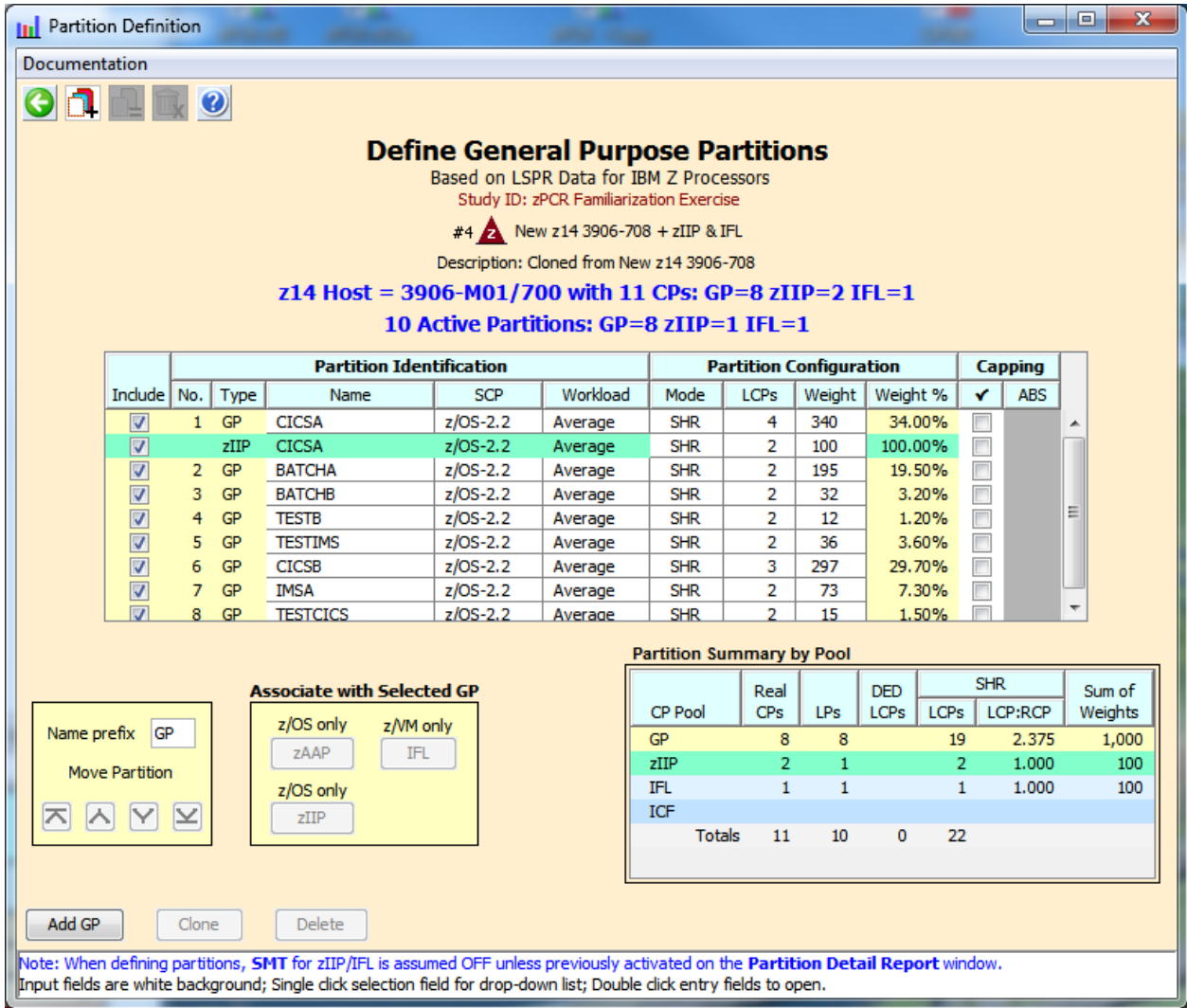

### 9. Click **Return**.

10. From the *LPAR Host and Partition Configuration* window, click **Partition Detail** in the **Capacity** *Reports* group box. The **Partition** *Detail Report* window opens, revealing the new capacity picture. The overall capacity has increased to **17,591 MIPS** due to the addition of the IFL and zIIP CPs.

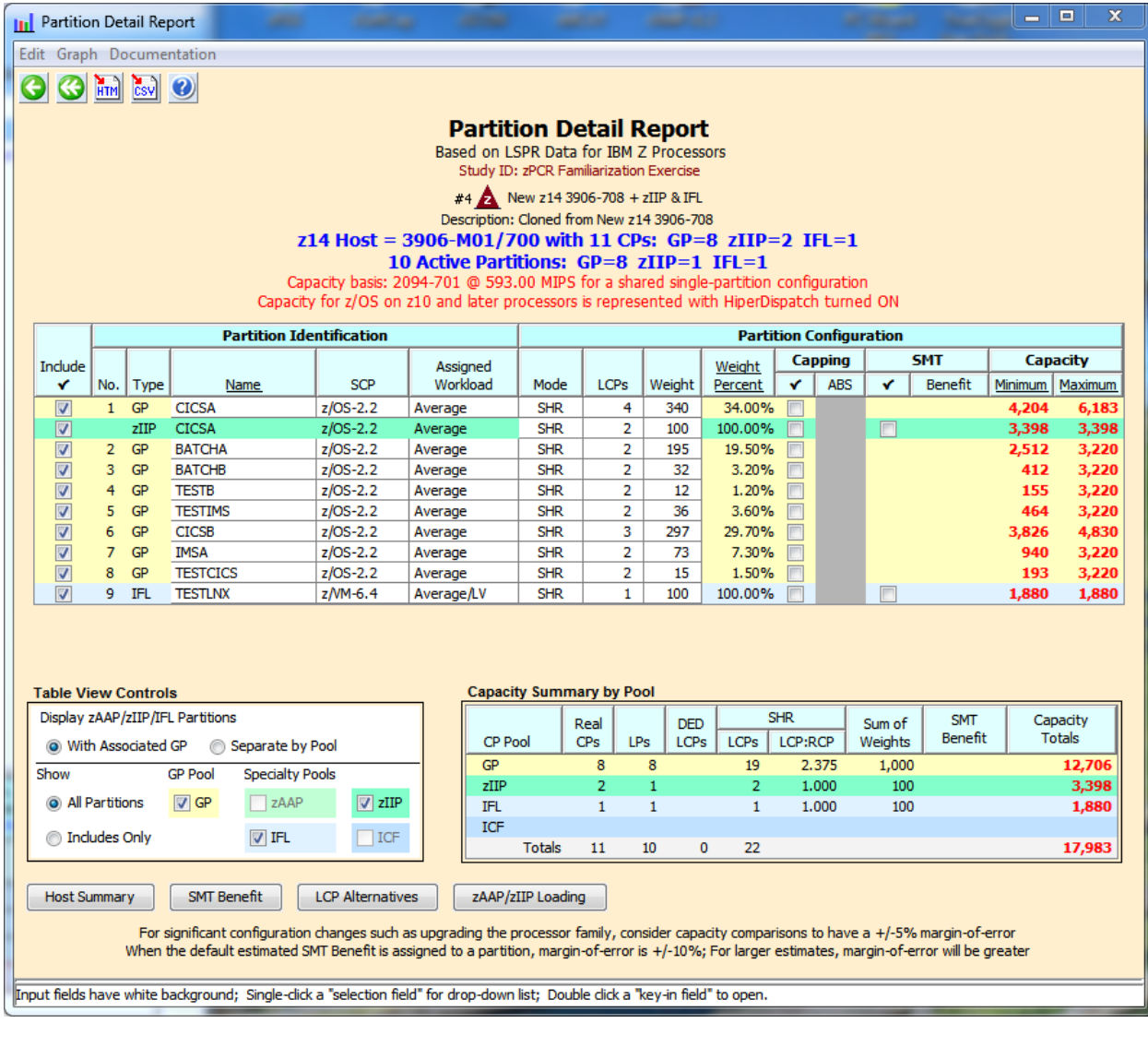

11. From the *Partition Detail Report* window, click the **SMT Benefit** button to open the *SMT*  **Benefit** window. zIIP and IFL zIIP partitions must have SMT activated in order to define an estimated SMT benefit. On the *Activate SMT* pop-up, click the buttons that will activate SMT for the zIIP and IFL partitions that were previously defined. Then click **Continue**.

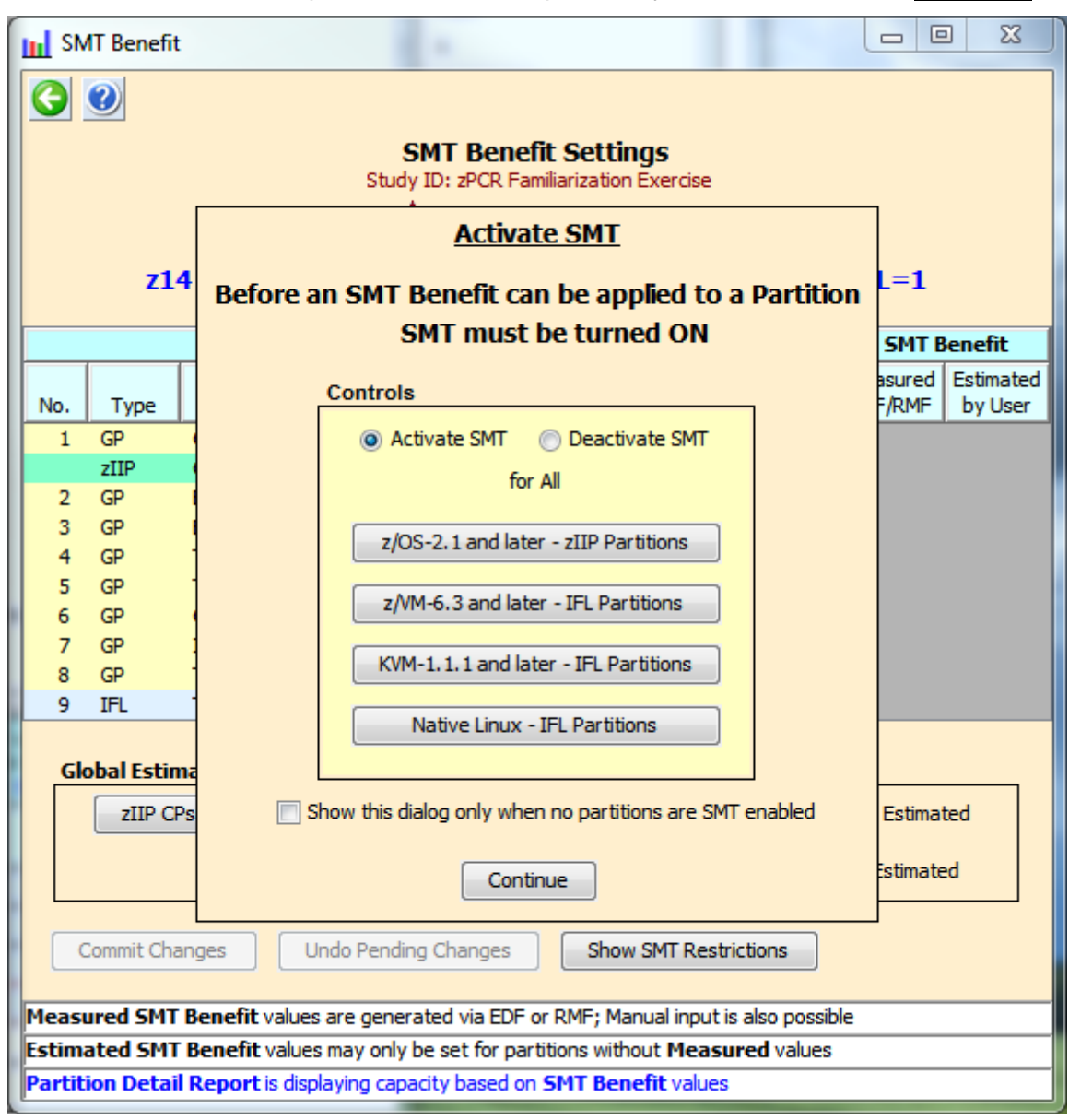

12. On the *SMT Benefit* window, you'll note that the *Global Estimated SMT Benefit* defaults to **25% for zIIPs** and **20% for IFLs**. In this case since the customer has no experience with SMT we'll use the defaults. In the **Global Estimated SMT Benefit** group box, click **zIIP CPs** and **z/VM IFL CPs**.

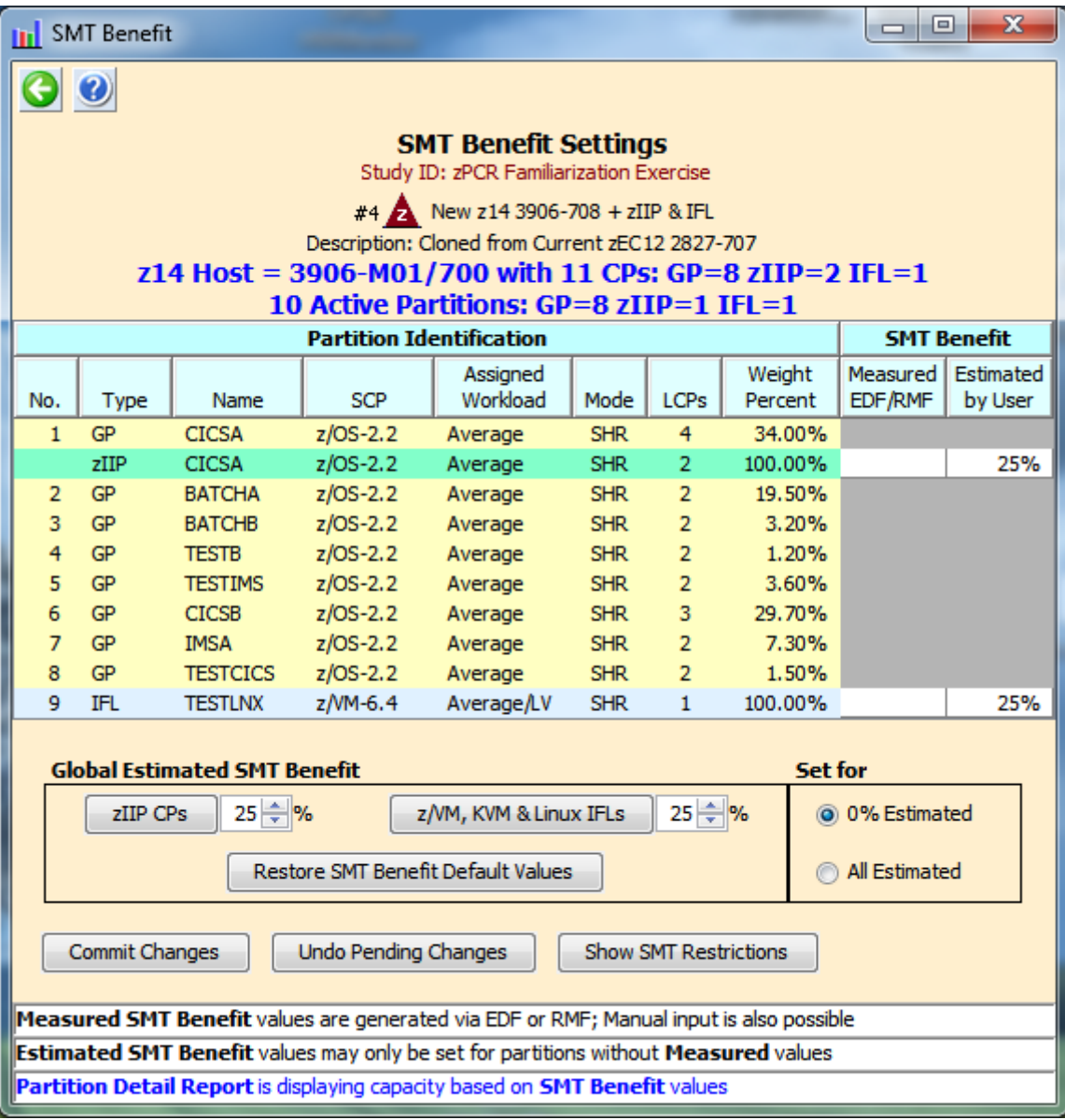

13. On the *SMT Benefit* window, click **Commit Changes** and then **Return**. This will apply the estimated *SMT Benefit* to the *Minimum* and *Maximum Capacity* result for the zIIP and IFL partitions.

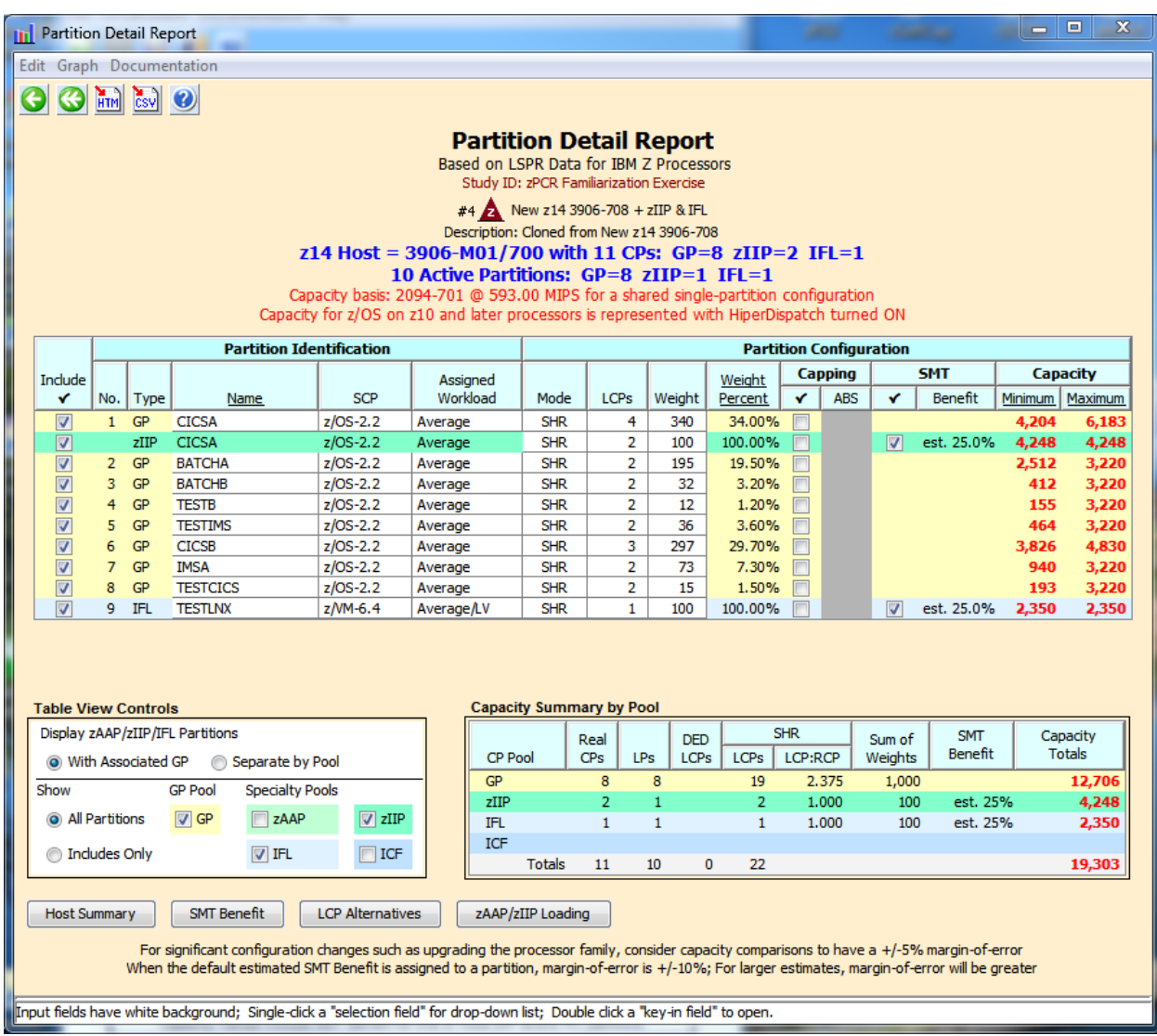

Note that with the *SMT Benefit* applied, the zIIP capacity has increase by 25%, from **3,398 MIPS** to **4,248 MIPS**. The IFL capacity has increased by 25% from **3,880 MIPS** to **2,350 MIPS**, and the total capacity has increased from **17,983 MIPS** to **19,303 MIPS**.

14. Click **Double Return** to close the *LPAR Configuration* windows and return to the *Advanced-Mode Control Panel* window.

15. On the *Advanced-Mode Control Panel* window, select both

**P**  $\frac{1}{4}$  **Current zEC12** 2827-707 and  $\frac{1}{4}$  **z14** 3906-708 + 2 **zIIP** & 1 IFL . Click on

one, press the **Ctrl** key and click on the other. Then click the **Compare CU** tool bar icon. Click on **Minimum Capacity**, and then click **Consider Margin-of-Error** to see the *Partition Margin-of-Error* window.

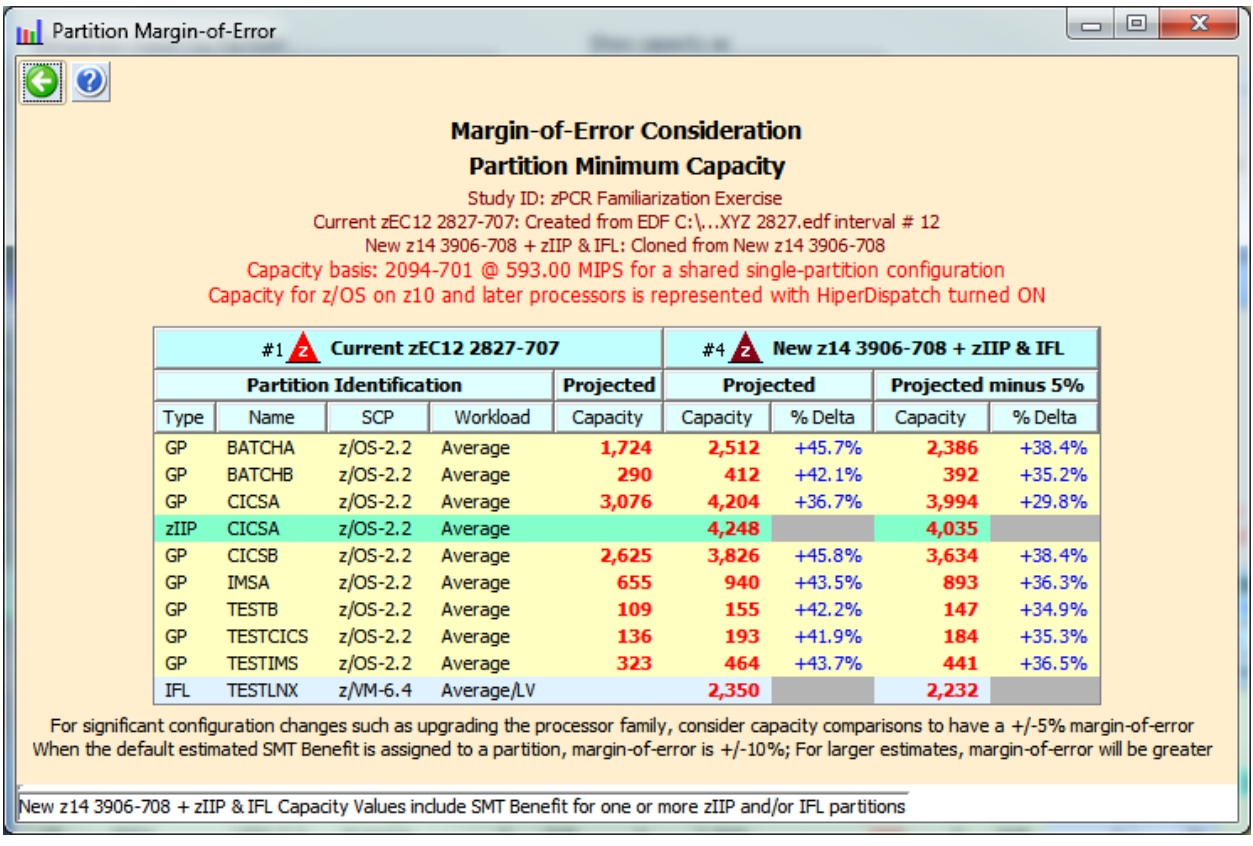

Verify that our partitions will still meet our objective of 35% (rounded up) improvement when the additional zIIP and IFL partitions are included. The exception is the **CICSA** partition, which is only reaching 29.8% capacity improvement. However, since we expect this partition to start routing zIIP eligible work to the zIIP LCPs, 29.8% is likely acceptable (will depend on the percent of the workload that is zIIP eligible).

16. Close all the comparison windows. On the *Advanced-Mode Control Panel* window, make

sure that no LPAR configurations are selected. In the *Compare* group box, click the tool bar icon to present the *Host Capacity Comparison Summary* window. This window relates the capacity projections for each defined LPAR configuration by CP pool. The sum of the individual pool capacity values is shown as a total for the entire CPC on the right.

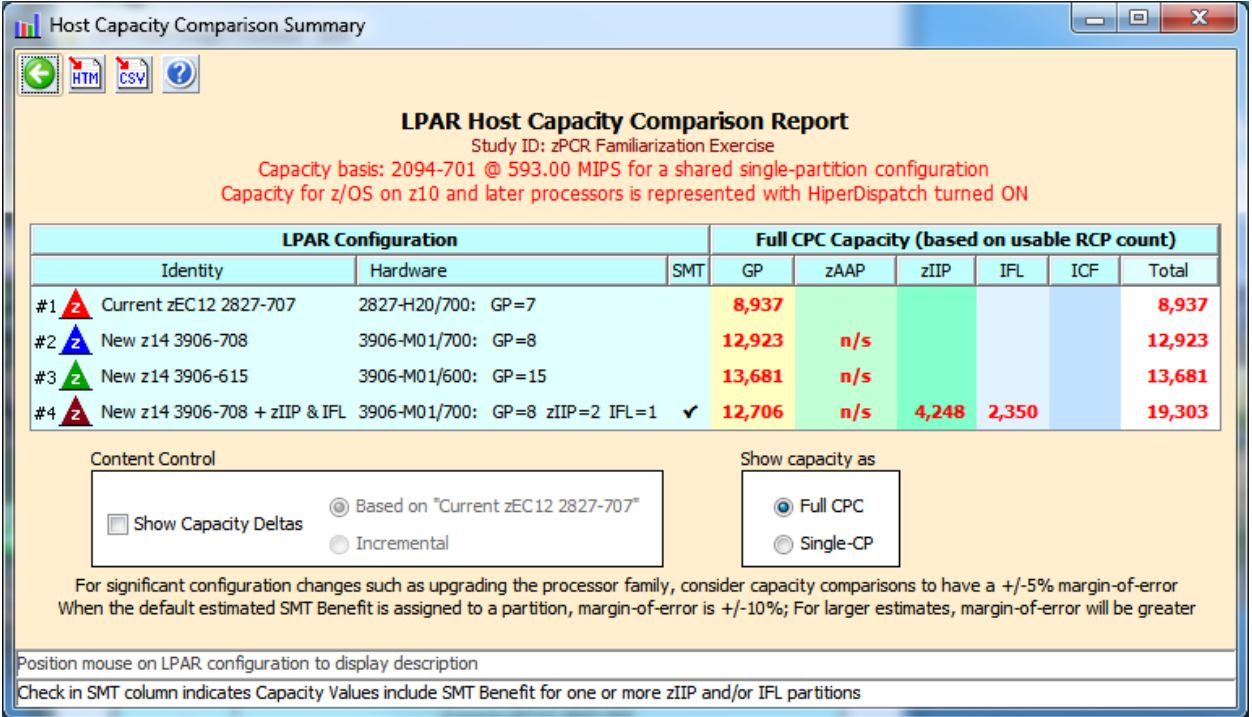

17. Change the view to the Single-CP. *Single-CP* capacity represents the average capacity of each CP (determined by dividing the full capacity by the number of CPs involved). *Single-CP* capacity can be useful for revealing relative engine speed when comparing LPAR configurations where the host processor family is changed.

One use of the *Single-CP* option is to compare the **z14 3906-615** alternative. In this case it has "more & slower" engines (15 engines with **912 MIPS** relative capacity per General Purpose CP) than the **z14 3906-708** option (**1,615 MIPS**) and the original **zEC12** (**1,277 MIPS**), but more total GCP capacity. This would be one consideration for a sub-capacity model, along with the type of work, number of partitions, dispatch points, CPU per Tran, etc.

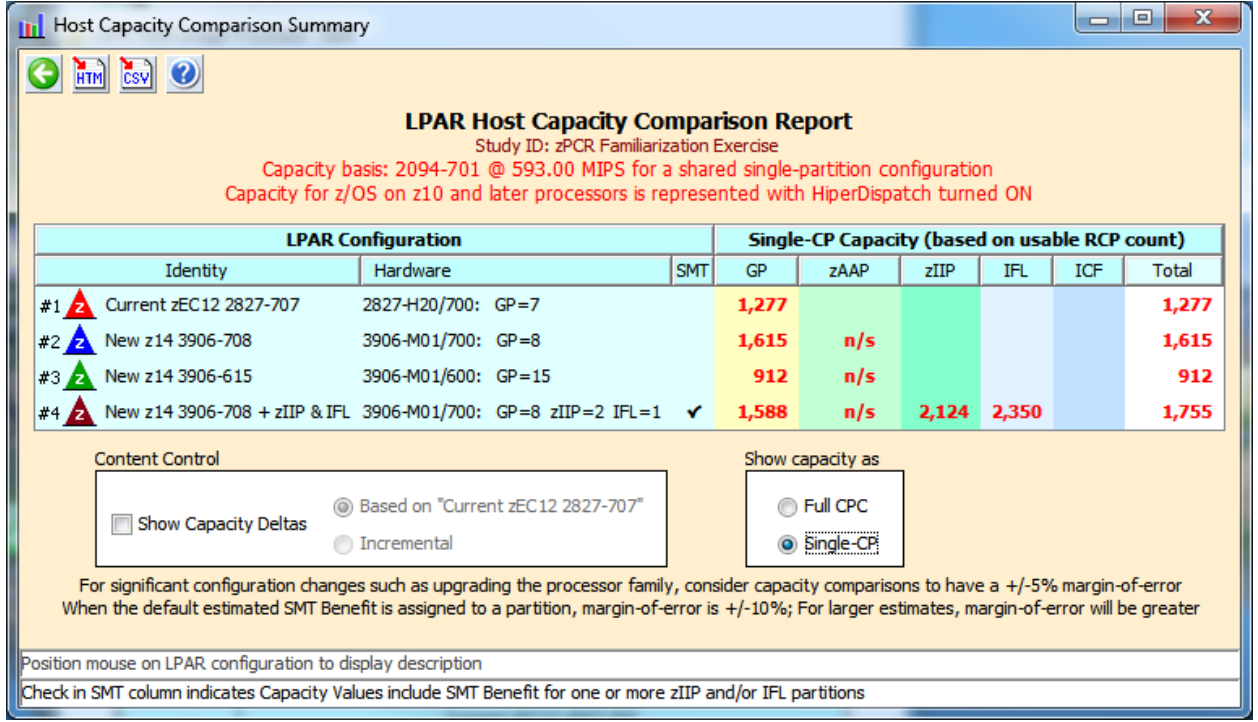

18. From the menu bar on the *Advanced-Mode Control Panel* window click **FileSave as**, and save the complete study which will include both LPAR configurations  $\overline{(e.g.,]}$ **Lab Task-9.zpcr**).

\*\*\* End of Additional Analysis Task-9 \*\*\*

\*\*\* End of zPCR Lab \*\*\*